# **HUAWEI MatePad T ® Ghidul utilizatorului**

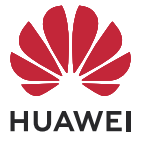

# **Cuprins**

## **[Elemente esențiale](#page-3-0)**

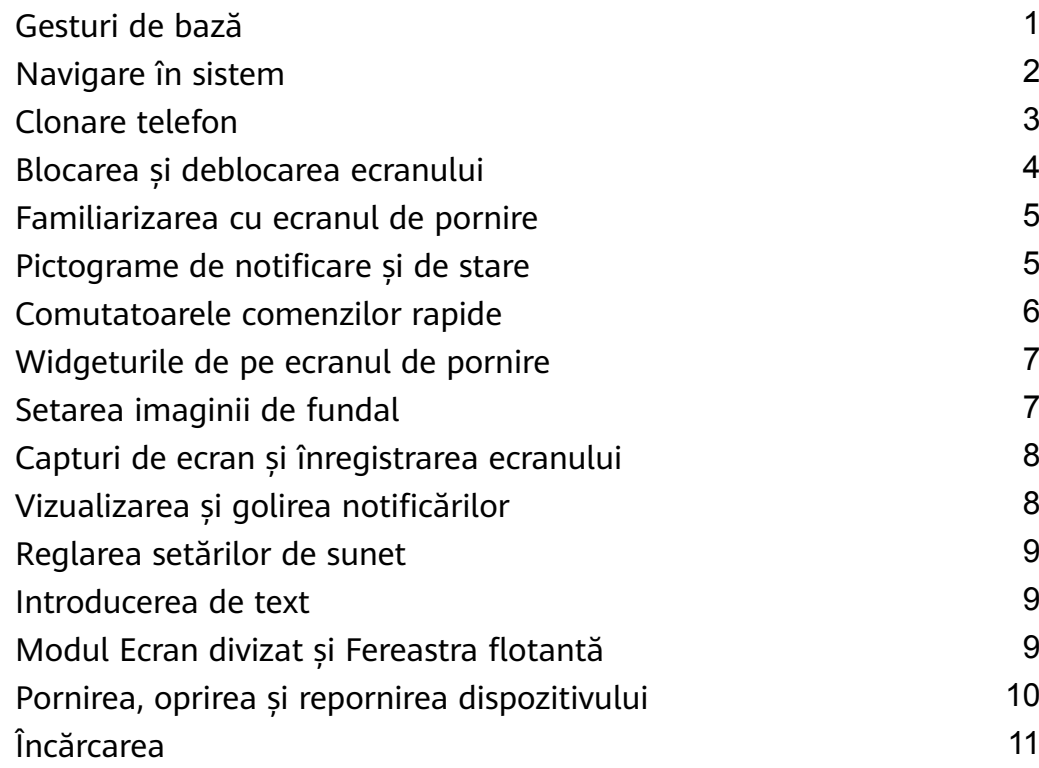

## **[Funcții inteligente](#page-15-0)**

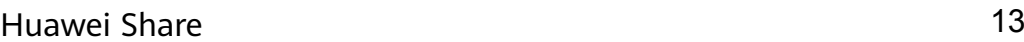

## **[Cameră foto și galerie](#page-17-0)**

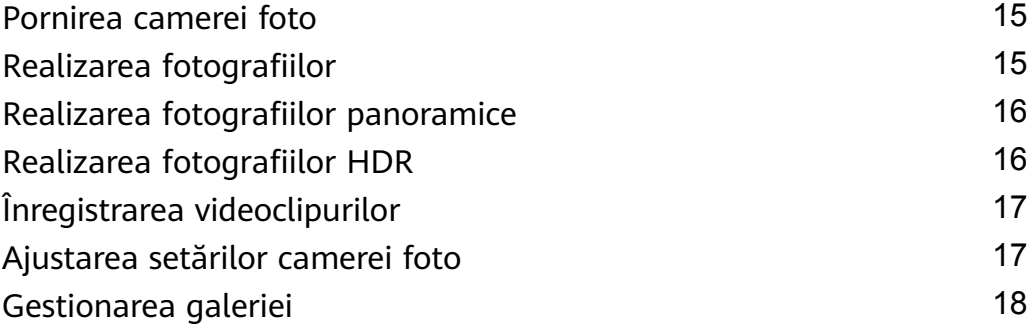

## **[Aplicații](#page-23-0)**

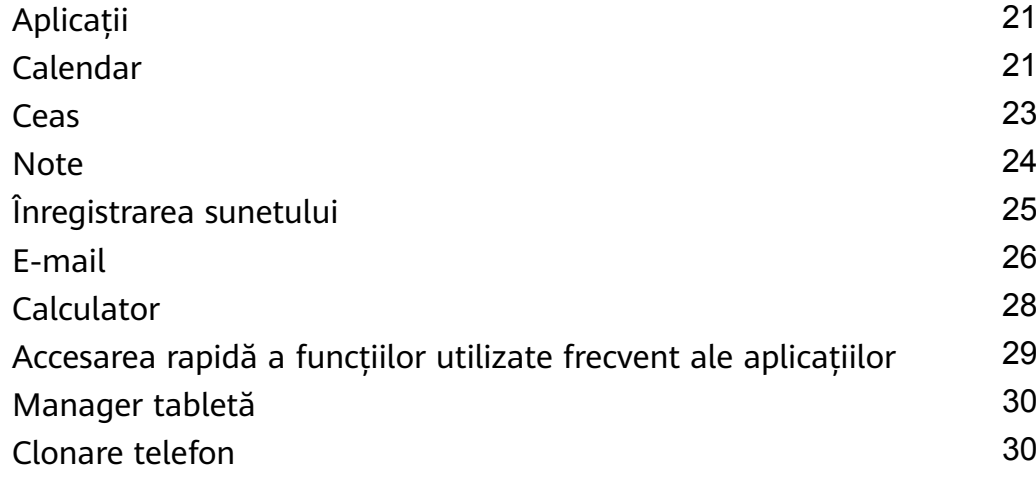

## **[Setări](#page-34-0)**

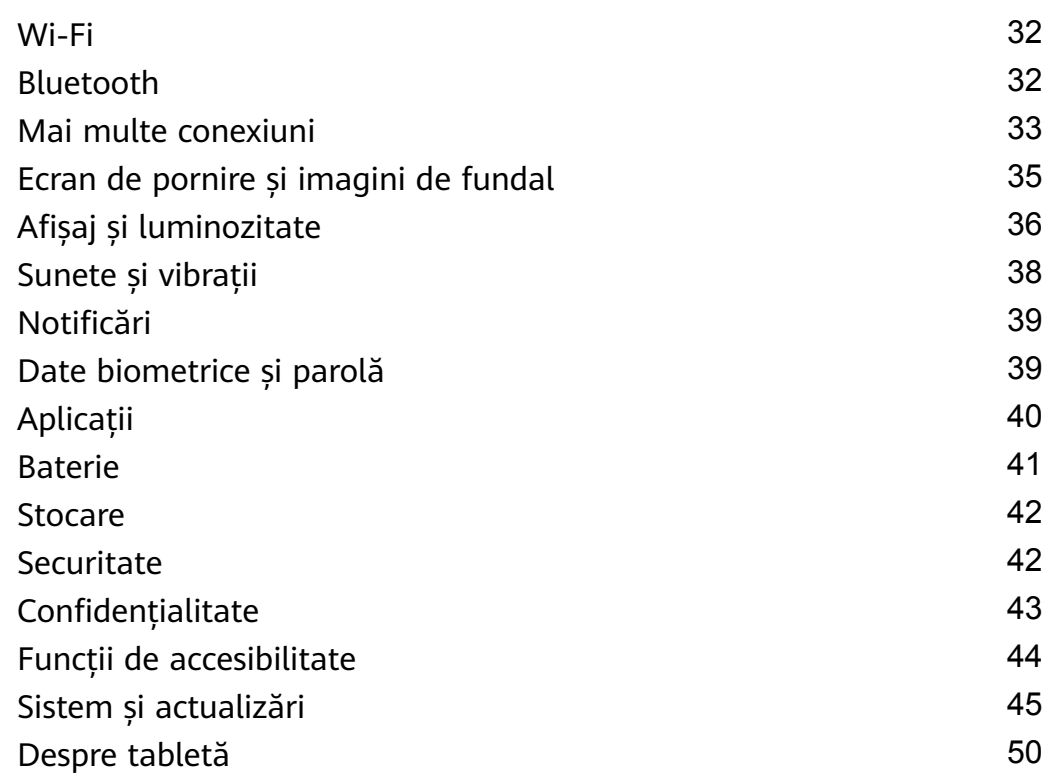

# <span id="page-3-0"></span>**Elemente esențiale**

## **Gesturi de bază**

## **Gesturi de bază**

### **Mai multe gesturi**

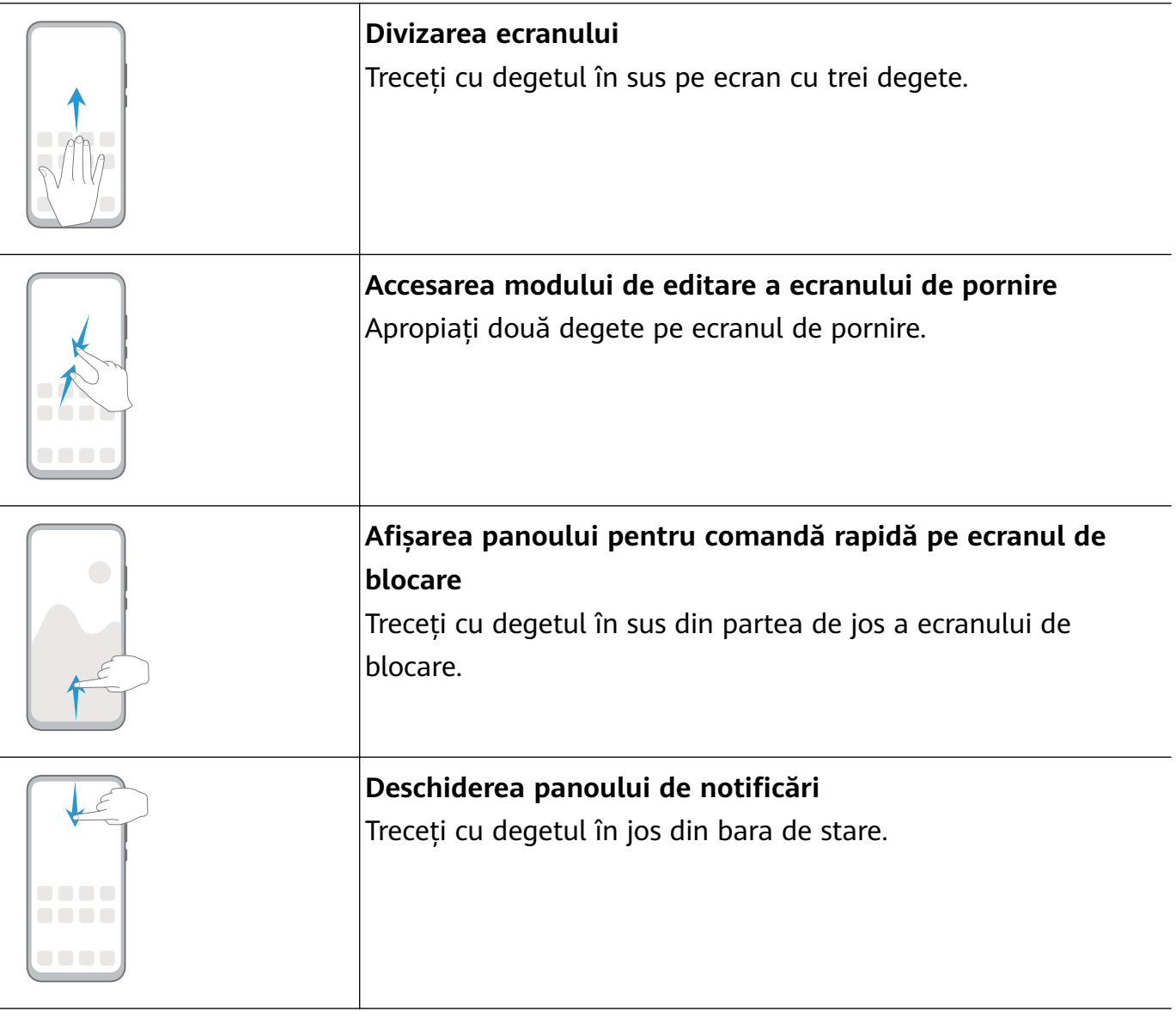

#### **Comenzi rapide pentru butoane**

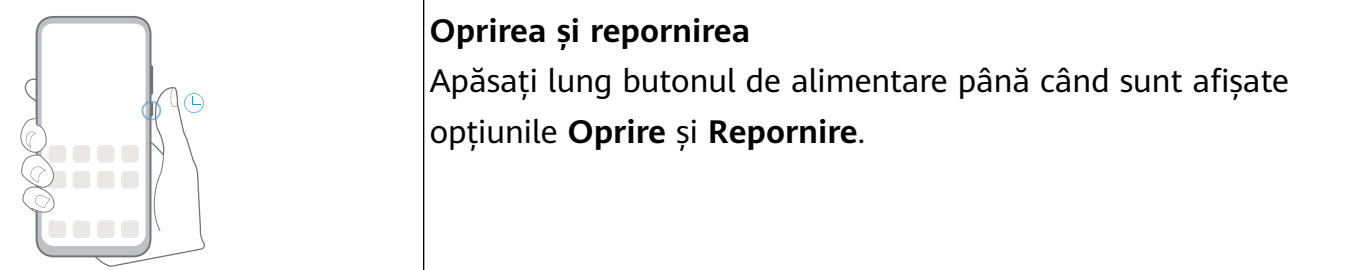

<span id="page-4-0"></span>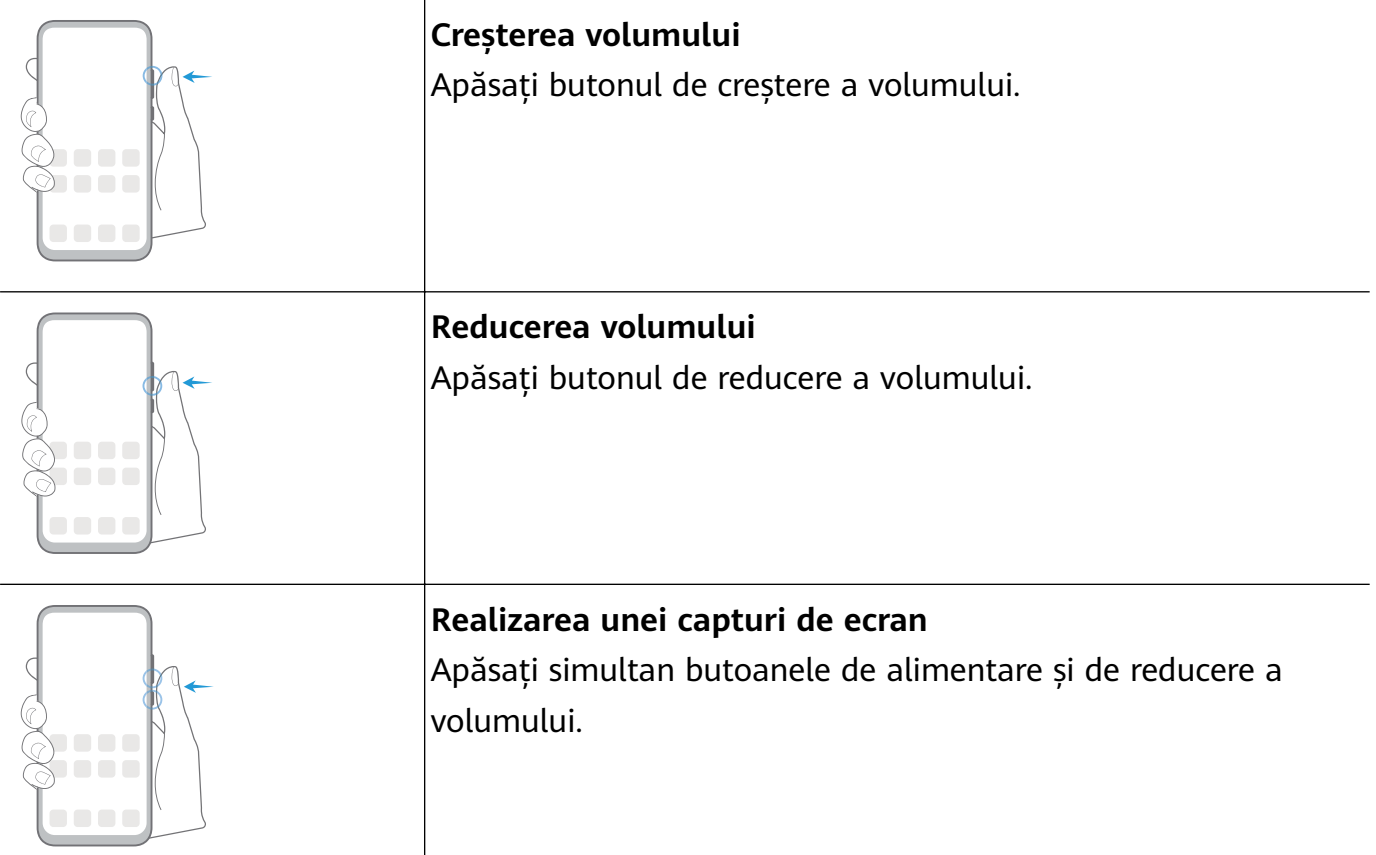

## **Navigare în sistem**

## **MѲfià modului Navigare**

Accesați **Setări** > **Sistem și actualizări** > **Navigare sistem** pentru a selecta un mod de navigare, în funcție de preferințe.

## **Navigarea cu ajutorul gesturilor**

## Accesați **Setări** > **Sistem și actualizări** > **Navigare sistem** și activați sau dezactivați **Gesturi**.

După activarea opțiunii **Gesturi**, puteți să:

- Accesați ecranul anterior: treceți cu degetul spre interior dinspre marginea din stânga sau din dreapta.
- Reveniți la ecranul de pornire: treceți cu degetul în sus din partea de jos a ecranului.
- Accesați ecranul de sarcini recente: treceți cu degetul în sus din partea de jos a ecranului și mențineți apăsat.
- Închideți o aplicație din ecranul de sarcini recente: treceți cu degetul în sus pe previzualizarea unei aplicații.

## **Navigarea cu trei taste**

Accesați **Setări** > **Sistem și actualizări** > **Navigare sistem** și selectați **Navigare cu trei taste**.

<span id="page-5-0"></span>Atingeți **Setări** pentru a selecta combinația tastelor de navigare preferată.

Pictogramele din bara de navigare sunt următoarele:

- $\mathsf{I}$ : Tasta Înapoi pentru a reveni la ecranul anterior, a ieși dintr-o aplicație sau pentru a închide tastatura de pe ecran.
- $\mathcal{O}_{:}$  Tasta Ecran pornire pentru a reveni la ecranul de pornire.
- $\Box$ : Tasta Recente pentru a afisa ecranul cu sarcini recente.
- $\overline{\mathbf{\Psi}}$ : Tasta Notificare pentru a deschide panoul de notificări.

#### **Personalizarea combinației de taste de navigare**

Accesați **Navigare cu trei taste** > **Setări**. Puteți să:

- Selectați o combinație pentru tasta de navigare.
- Activați **Ascundeți tastele de navigare** pentru a vă permite să ascundeți bara de navigare atunci când nu este utilizată.

## **Clonare telefon**

## **Clonare telefon**

**Phone Clone** vă permite să mutati rapid și eficient toate datele elementare (inclusiv contactele, calendarul, imaginile și videoclipurile) de pe dispozitivul vechi pe cel nou.

#### **Clonarea datelor de pe un dispozitiv Android**

- **1** Pe dispozitivul nou, deschideți **Phone Clone**. Alternativ, accesați **Setări** > **Sistem și actualizări** > **Clonare telefon**, atingeți **Acesta este noul telefon**, apoi atingeți **Huawei** sau **Alt Android**.
- **2** Urmați instrucțiunile de pe ecran pentru a descărca și instala **Phone Clone** pe dispozitivul vechi.
- **3** Pe dispozitivul vechi, deschideți **Phone Clone** și atingeți **Acesta este telefonul vechi**. Urmați instrucțiunile de pe ecran pentru a conecta dispozitivul vechi la cel nou prin scanarea codului sau efectuând conexiunea manual.
- **4** Pe dispozitivul vechi, selectați datele pe care vreți să le clonați, apoi atingeți **Transferare** pentru a începe clonarea.

Aplicația Phone Clone este disponibilă doar pe dispozitivele pe care rulează Android 5.0 sau o versiune ulterioară.

#### <span id="page-6-0"></span>**Clonarea datelor de pe un iPhone sau iPad**

- **1** Pe dispozitivul nou, deschideți **Phone Clone**. Alternativ, accesați **Setări** > **Sistem și actualizări** > **Clonare telefon**, atingeți **Acesta este noul telefon**, apoi atingeți **iPhone/ iPad**.
- **2** Urmați instrucțiunile de pe ecran pentru a descărca și instala **Phone Clone** pe dispozitivul vechi.
- **3** Pe dispozitivul vechi, deschideți **Phone Clone** și atingeți **Acesta este telefonul vechi**. Urmați instrucțiunile de pe ecran pentru a conecta dispozitivul vechi la cel nou prin scanarea codului sau efectuând conexiunea manual.
- **4** Pe dispozitivul vechi, selectați datele pe care vreți să le clonați, apoi urmați instrucțiunile de pe ecran pentru a finaliza clonarea datelor.
- Aplicația Phone Clone este disponibilă doar pe dispozitivele care rulează iOS 8.0 sau o versiune ulterioară.

## **Blocarea și deblocarea ecranului**

### **Blocarea și deblocarea ecranului**

#### **Blocarea ecranului**

Dacă dispozitivul rămâne inactiv pentru o anumită perioadă de timp, ecranul se va bloca automat și dispozitivul va intra în modul inactivitate pentru a economisi energie.

Alternativ, puteți bloca manual ecranul în oricare dintre următoarele moduri:

- Apăsați butonul de alimentare.
- Pe ecranul de pornire, apropiați două degete pentru a intra în modul de editare a ecranului. Atingeți **Obiecte widget**, apoi glisați pictograma **Blocare ecran** pe ecranul de pornire. Acum puteți atinge pictograma **Blocare ecran** pentru a bloca ecranul.

#### **Setarea perioadei de expirare pentru ecran**

Accesați **Setări** > **fié½ și luminozitate** > **Inactivitate** și selectați o perioadă de expirare pentru ecran.

#### **Deblocarea ecranului cu o parolă**

După activarea ecranului, treceți cu degetul în sus din mijlocul ecranului pentru a afișa panoul de introducere a parolei. Apoi introduceți parola ecranului de blocare.

#### Schimbarea modului de afisare a ecranului de blocare

Când utilizați o temă oficială, puteți seta să afisați numărul de pași și semnătura pe ecranul de blocare.

### <span id="page-7-0"></span>**fiéà semnăturii pe ecranul de blocare**

Accesați **Setări** > **Ecran de pornire și imagine de fundal**, atingeți **Semnătură blocare ecran**, apoi introduceti textul care urmează să fie afisat pe ecranul de blocare.

Pentru a elimina semnătura, atingeți **Semnătură blocare ecran** și ștergeți textul.

## **Familiarizarea cu ecranul de pornire**

## **Familiarizarea cu ecranul de pornire**

Din ecranul de pornire puteți să:

- Verificați starea dispozitivului și notificările din bara de stare localizată în partea de sus a ecranului.
- Treceți cu degetul spre stânga sau dreapta pentru a vizualiza aplicațiile și widgeturile afisate pe ecranul de pornire.

## Pictograme de notificare și de stare

## Pictograme de notificare și de stare

Pictogramele pentru starea rețelei pot varia în funcție de regiunea sau furnizorul dvs. de servicii de rețea.

Funcțiile acceptate pot varia în funcție de modelul dispozitivului. Este posibil ca unele dintre pictogramele următoare să nu apară pe dispozitivul dvs.

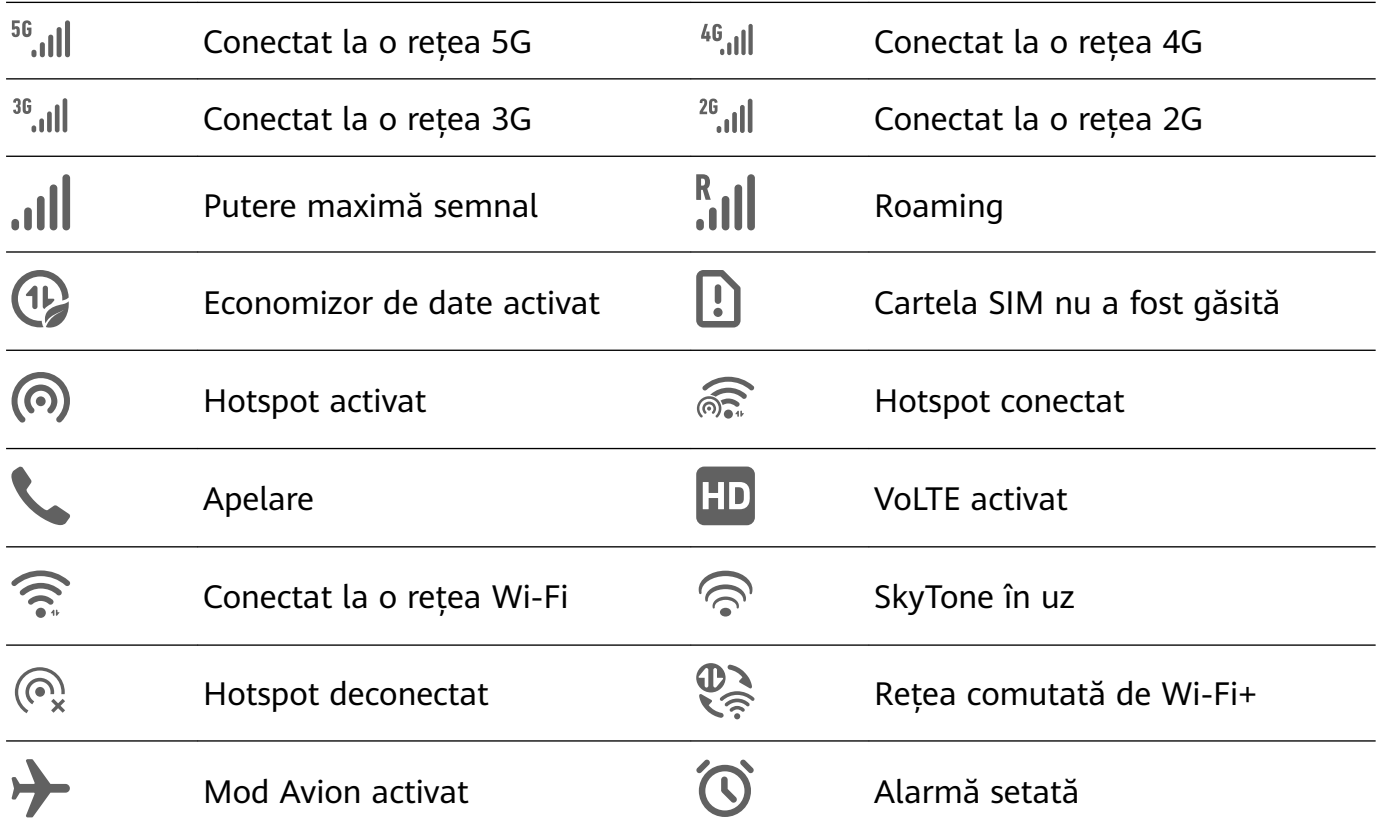

<span id="page-8-0"></span>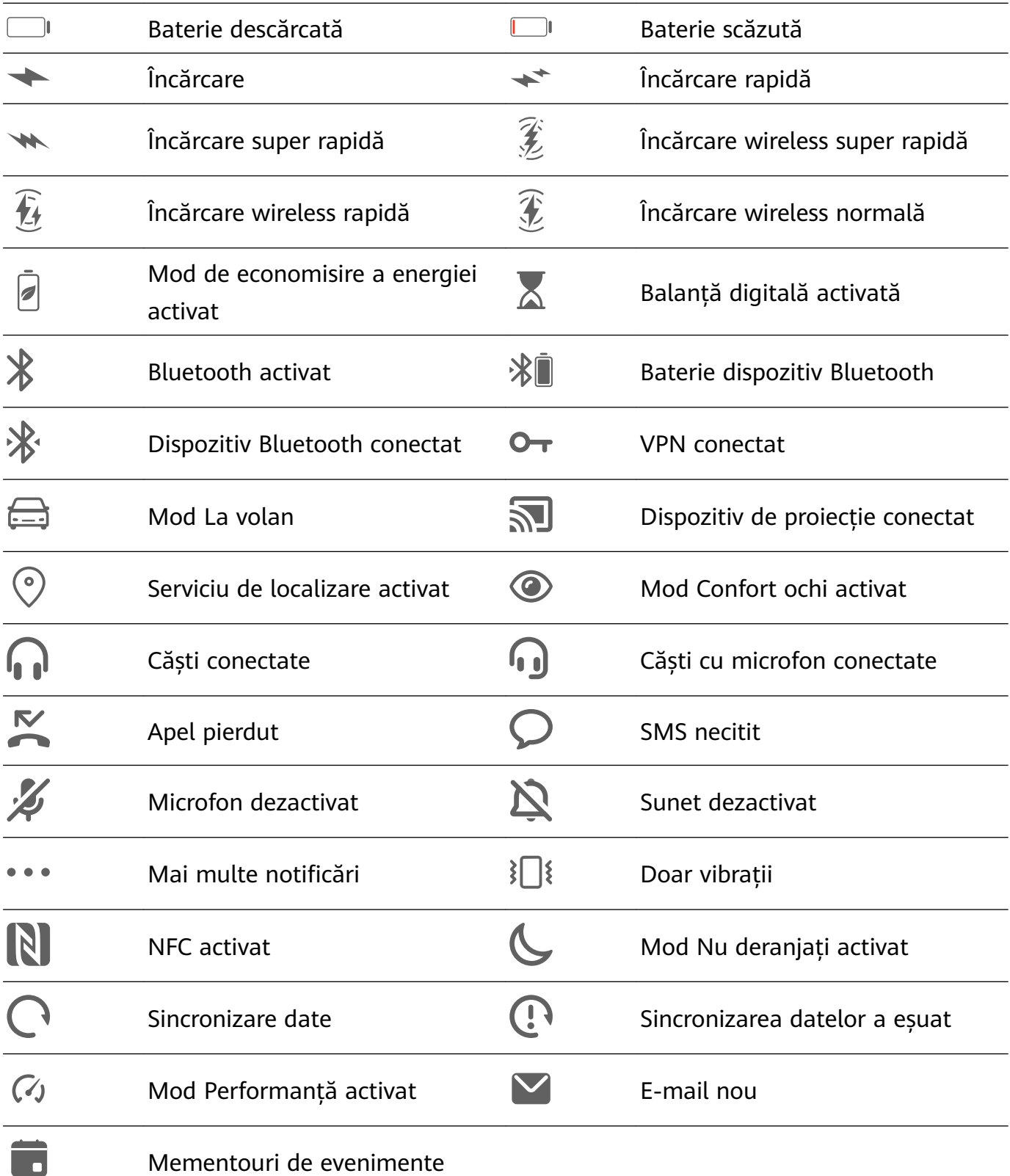

## **Comutatoarele comenzilor rapide**

## **Comutatoarele comenzilor rapide**

#### **Activarea comutatoarelor pentru comenzi rapide**

Treceți cu degetul în jos din bara de stare pentru a deschide panoul de notificări, apoi treceți cu degetul în jos mai departe pentru a afișa toate comutatoarele comenzilor rapide.

• Atingeți un comutator pentru comenzi rapide pentru a activa sau dezactiva funcția aferentă.

- <span id="page-9-0"></span>• Atingeți lung un comutator pentru comenzi rapide pentru a accesa ecranul de setări al funcției respective. (Opțiune disponibilă numai pentru unele funcții)
- Atingeți pentru a deschide meniul Setări.

#### **Personalizarea comutatoarelor pentru comenzi rapide**

Atinaeti  $\mathbb Z$ , apoi atingeți lung o pictogramă și trageți-o în poziția dorită.

## **Widgeturile de pe ecranul de pornire**

## **Widgeturile de pe ecranul de pornire**

Puteți adăuga, muta sau șterge widgeturile de pe ecranul de pornire, cum ar fi Blocare ecran, Meteo, Note, Ceas, Agendă și Calendar, în funcție de nevoile personale.

#### **Adăugarea unui widget la ecranul de pornire**

- **1** Apropiați două degete pe ecranul de pornire pentru a accesa modul cu setările ecranului de pornire.
- **2** Atingeți **Obiecte widget**, apoi treceți cu degetul spre stânga pentru a vizualiza toate widgeturile.
- **3** Unele widgeturi, precum **Meteo**, au formate diferite. Atingeți widgetul pentru a vizualiza toate formatele, apoi treceți cu degetul spre dreapta pentru a reveni.
- **4** Atingeți un widget pentru a îl adăuga pe ecranul de pornire. Dacă pe pagina curentă a ecranului nu mai este spațiu suficient, atingeți lung, apoi glisați pe o altă pagină a ecranului.

## **Setarea imaginii de fundal**

### **Setarea imaginii de fundal**

#### **Utilizarea unei imagini de fundal presetate**

- **1** Mergeți la **Setări** > **Ecran de pornire și imagine de fundal** > **Imagine de fundal**.
- **2** Atingeți o imagine pe care doriți să o setați ca imagine de fundal.
- **3** Setați următoarele opțiuni în funcție de preferințe:
	- **Estompare**: aplică un efect de estompare, care poate fi reglat prin tragerea glisorului.
	- **Derulant**: permite derularea imaginii de fundal pe ecranul de pornire.
- **4** Atingeți  $\checkmark$ , apoi stabiliți dacă doriți să setați imaginea ca imagine de fundal pentru **Ecran de blocare**, **Ecran de pornire** sau **Ambele**.

#### <span id="page-10-0"></span>**Setarea unei imagini din Galerie ca imagine de fundal**

- **1** Deschideți **Galerie**, apoi deschideți imaginea pe care doriți să o setați ca imagine de fundal.
- **2** Accesați  $\cdot$  > **Setați ca** > **Fundal**, apoi urmați instrucțiunile de pe ecran pentru a finaliza setarea.

## **Capturi de ecran și înregistrarea ecranului**

## **Realizarea unei capturi de ecran**

#### **Utilizarea unei combinații de taste pentru a realiza o captură de ecran**

Apăsați lung butoanele de alimentare și reducere volum simultan pentru a realiza o captură de ecran.

#### **Utilizarea unei comenzi rapide pentru a realiza o captură de ecran**

Treceti cu degetul în jos din bara de stare pentru a deschide panoul de notificări, apoi treceți

din nou cu degetul în jos pentru a afișa toate comenzile rapide. Atingeți **ve pentru a realiza** o captură de ecran.

## **Partajarea și editarea unei capturi de ecran sau comutarea la funcția Captură ecran derulant**

După ce realizați o captură de ecran, o miniatură va fi afișată în colțul din stânga jos al ecranului. Apoi, puteți să:

- Treceți cu degetul în jos pe miniatură pentru a realiza o captură de ecran derulantă. Această funcție nu este acceptată în vizualizarea peisaj.
- Treceți cu degetul în sus pe miniatură pentru a selecta un mod de partajare și pentru a partaja captura de ecran cu prietenii dvs.
- Atingeți miniatura pentru a o edita sau șterge.

Capturile de ecran sunt salvate în **Galerie** în mod implicit.

## Vizualizarea și golirea notificărilor

## Vizualizarea și golirea notificărilor

#### Vizualizarea notificărilor

Dacă apare un memento de notificare, puteți să activați ecranul și să treceți cu degetul în jos din bara de stare pentru a deschide panoul de notificări și a vedea notificarea.

### <span id="page-11-0"></span>Golirea notificărilor

- Treceti cu degetul spre dreapta pe un memento de notificare pentru a goli notificarea.
- Atingeti din partea de jos a panoului de notificări pentru a goli toate notificările.

#### Blocarea, dezactivarea sunetului sau întârzierea primirii notificărilor

Glisați pe ecran spre stânga pe o notificare, apoi atingeți  $\{0\}$  pentru a bloca, dezactiva sunetul sau întârzia primirea notificărilor din acea sursă.

**D** Unele notificări de sistem nu pot fi blocate, șterse sau întârziate.

## **Reglarea setărilor de sunet**

### **Reglarea setărilor de sunet**

#### **Apăsarea unui buton de volum pentru a regla volumul**

Apăsați butonul creștere sau reducere volum pentru a regla volumul.

### **Apăsarea butonului de alimentare pentru a dezactiva sunetul dispozitivului atunci când acesta sună**

Atunci când dispozitivul sună pentru un apel primit sau o alarmă, puteți apăsa butonul de alimentare pentru a dezactiva sunetul.

## **Introducerea de text**

### **Editarea textului**

Puteți selecta textul afișat pe ecran, îl puteți copia sau decupa în clipboard, iar apoi îl puteți lipi în altă parte. De asemenea, îl puteți partaja în mai multe moduri.

**1** Atingeți lung textul, până când apare . În unele aplicații, ceea ce se întâmplă după ce ați atins lung textul poate fi diferit. De exemplu, dacă atingeți lung un mesaj trimis sau primit, va fi afisat un meniu de opțiuni,

iar va apărea numai după ce atingeți **Selectați text**.

- **2** Trageți și pentru a selecta textul dorit, sau atingeți **Selectaţi-le pe toate** pentru a selecta tot textul.
- **3** Atingeți **Copiaţi** sau **Decupaţi** după cum aveți nevoie.
- **4** Atingeți lung spațiul în care doriți să inserați textul până când apare **Lipește**, apoi atingeți **Lipește**.

## **Modul Ecran divizat și Fereastra flotantă**

## <span id="page-12-0"></span>**Modul Ecran divizat**

Puteți diviza ecranul dispozitivului pentru a utiliza două aplicații simultan.

### **Activarea modului Ecran divizat**

Anumite aplicații nu acceptă modul Ecran divizat.

- **1** Deschideți o aplicație.
- **2** Activați modul Ecran divizat utilizând oricare dintre următoarele metode:
	- Treceți cu degetul în sus din mijlocul ecranului, cu trei degete.
	- Atunci când utilizați navigația prin gesturi, treceți cu degetul în sus din partea de jos a

ecranului și apăsați lung pentru a accesa ecranul Sarcini recente. Apoi atingeti  $\Box$  în colțul de sus dreapta al previzualizării aplicației.

• Când utilizați navigarea cu trei taste, apăsați lung butonul  $\Box$ .

**3** Deschide o altă aplicație pentru a începe multitasking-ul.

#### **Ajustarea dimensiunii panourilor ecranului divizat**

Glisați din mijlocul liniei ecranului divizat pe poziția dorită de pe ecran.

#### **Comutarea panourilor ecranului divizat**

Dacă ecranul de pornire este afișat pe unul dintre panourile ecranului divizat, nu veți putea comuta panourile.

Atingeți  $\blacksquare$  din mijlocul liniei ecranului divizat, apoi atingeți  $\blacksquare$ .

### **Dezactivarea modului Ecran divizat**

Atingeți  $\blacksquare$  din mijlocul liniei ecranului divizat, apoi atingeți  $\blacktriangle$ .

## **Pornirea, oprirea și repornirea dispozitivului**

## **Pornirea, oprirea și repornirea dispozitivului**

### **Repornirea dispozitivului**

Reporniți dispozitivul în mod regulat pentru a șterge memoria cache și a păstra dispozitivul în stare optimă. Repornirea poate uneori remedia o problemă a dispozitivului.

Trebuie doar să apăsați lung butonul de alimentare timp de câteva secunde, apoi să atingeți **Reporniți** și **Atingeți pentru repornire**.

### **Repornirea forțată a dispozitivului**

Dacă dispozitivul nu funcționează sau nu se oprește normal, îl puteți reporni forțat.

<span id="page-13-0"></span>Trebuie doar să apăsați lung butonul de alimentare timp de 10 secunde sau mai mult.

## **Încărcarea**

## **Încărcarea dispozitivului**

Dispozitivul vă va alerta atunci când rămâne fără energie. Asigurați-vă că încărcați dispozitivul la timp, pentru a împiedica oprirea sa automată după consumarea energiei.

### **Măsuri de precauție pentru încărcare**

- Încărcați dispozitivul folosind adaptorul standard și cablul USB furnizate împreună cu dispozitivul. Utilizarea altor încărcătoare sau cabluri USB poate cauza reporniri repetate, încărcare lentă, supraîncălzire sau alte efecte nedorite.
- Dispozitivul dvs. va efectua automat o verificare de securitate atunci când un încărcător sau un alt dispozitiv este conectat la portul USB. Dacă este detectată umezeală în portul USB, dispozitivul va activa automat măsurile de siguranță și va opri încărcarea. Deconectați dispozitivul de la portul USB și așteptați uscarea portului USB.
- Timpul necesar pentru încărcarea completă a bateriei depinde de temperatura ambiantă și de vechimea bateriei.
- Bateriile au un număr limitat de cicluri de încărcare. Dacă durata de viață a bateriei devine vizibil mai scurtă, mergeți la un centru de asistență clienți Huawei autorizat pentru a înlocui bateria.
- Nu acoperiți dispozitivul sau încărcătorul în timpul încărcării.
- Dispozitivul dvs. se poate încălzi atunci când îl utilizați o perioadă îndelungată de timp, mai ales la temperaturi ridicate. În acest caz, întrerupeți încărcarea, dezactivați unele funcții și mutați dispozitivul într-un loc răcoros.
- Nu utilizați dispozitivul în timpul încărcării.
- Dacă dispozitivul nu răspunde la apăsarea lungă a butonului de alimentare, este probabil ca bateria să fie descărcată. Încărcati timp de 10 minute și porniti-l din nou.

### **Prezentarea pictogramelor bateriei**

Puteti verifica nivelul bateriei de pe pictograma bateriei afisată pe ecranul dispozitivului.

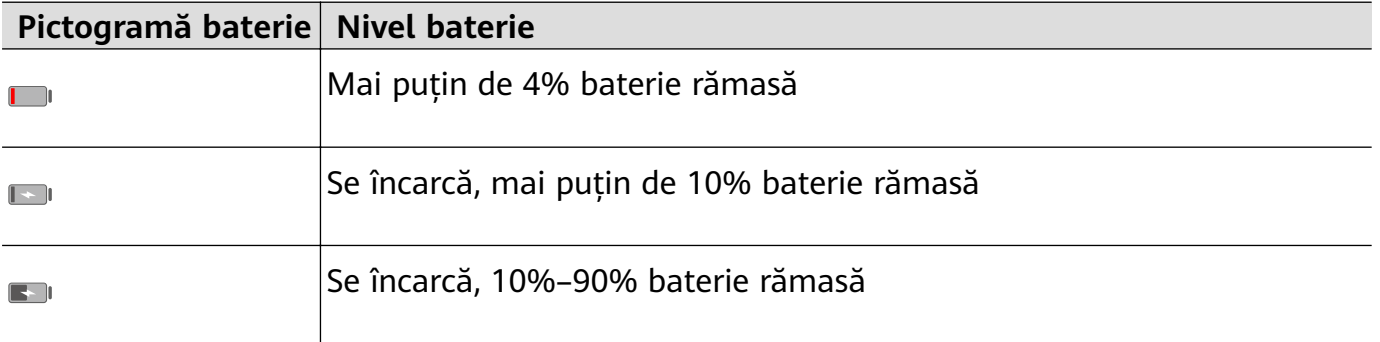

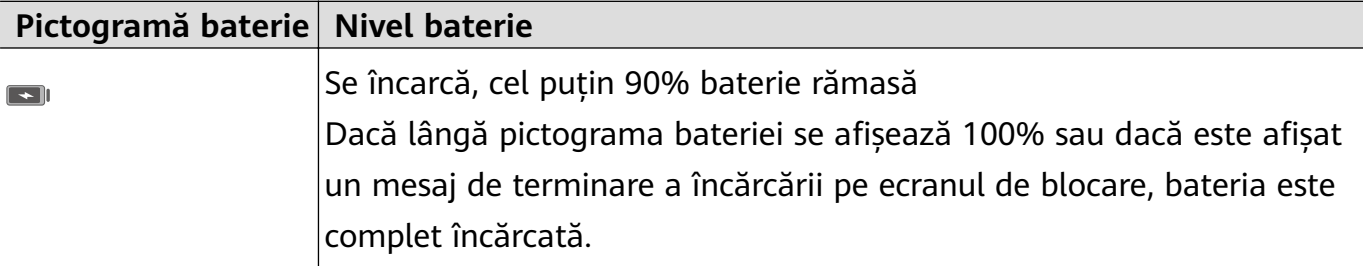

# <span id="page-15-0"></span>**Funcții inteligente**

## **Huawei Share**

## **Huawei Share**

Huawei Share este o tehnologie de partajare wireless care vă permite să transferați rapid imagini, videoclipuri, documente și alte tipuri de fisiere între dispozitive. Această tehnologie utilizează Bluetooth pentru a descoperi dispozitive din apropiere care acceptă Huawei Share și Wi-Fi Direct pentru transferul datelor fără a utiliza datele mobile.

#### **Activarea sau dezactivarea Huawei Share**

Puteți activa sau dezactiva Huawei Share în oricare dintre următoarele moduri:

• Treceti cu degetul în jos din bara de stare pentru a deschide panoul de notificări, apoi

atingeți pentru a activa sau dezactiva **Huawei Share**. Atingeți lung comutatorul pentru a intra în ecranul cu setările pentru **Huawei Share**.

• Mergeți la **Setări** > **Mai multe conexiuni** > **Huawei Share**, apoi activați sau dezactivați **Huawei Share**.

Activarea Huawei Share pornește automat Wi-Fi și Bluetooth.

#### Partajarea rapidă a fișierelor între dispozitivele dvs. prin Huawei Share

Puteți utiliza Huawei Share pentru a partaja rapid fișiere între dispozitivele Huawei. Destinatarul poate previzualiza fișierele înainte de a le primi, apoi poate vizualiza conținutul întreg al fișierelor, după primire. De exemplu, destinatarul poate vizualiza imaginile sau videoclipurile primite în Galerie.

- **1** Pe dispozitivul receptor, activați **Huawei Share**.
- **2** Pe dispozitivul expeditor, atingeti lung un fisier, selectati fisierele pe care doriti să le partajați, apoi atingeți . Atingeți Huawei Share, apoi atingeți pictograma dispozitivului destinatar pentru a trimite fisierele.

Acești pași pot fi diferiți dacă partajați fișiere direct dintr-o aplicație.

**3** Pe dispozitivul receptor, atingeți **Acceptare** pentru a accepta transferul.

Pentru a vizualiza fișierele primite, mergeți în Fisiere, apoi în Memorie internă > Huawei **Share**, în fila **Categorii**.

Imaginile sau videoclipurile primite pot fi găsite și în **Galerie** > **Albume** > **Huawei Share**.

#### **Imprimarea printr-o singură atingere cu Huawei Share**

Dacă aveți în apropiere o imprimantă compatibilă cu Huawei Share, puteți folosi Huawei Share pentru a găsi imprimanta și a imprima imagini sau fișiere PDF de pe dispozitiv.

- **1** În funcție de tipul de imprimantă, asigurați-vă de următoarele:
	- · Imprimantele cu capacitate Wi-Fi: Imprimanta trebuie să fie pornită și conectată la aceeași rețea cu dispozitivul.
	- · Imprimantele cu capacitate Wi-Fi Direct: Imprimanta trebuie să fie pornită și să aibă Wi-Fi Direct activat.
	- · Imprimantele cu capacitate Bluetooth: Imprimanta trebuie să fie pornită și să poată fi descoperită prin Bluetooth.
- 2 Pe dispozitiv, previzualizați fișierul care va fi imprimat, apoi accesați **Partajare** > Huawei **Share**.
- **3** Odată ce imprimanta a fost descoperită, atingeți numele acesteia pe dispozitiv și ajustați setările pe ecranul de previzualizare. Apoi atingeți **TIPĂRIRE** pentru imprimare. În cazul în care conectați o imprimantă Bluetooth la dispozitiv pentru prima dată, găsiți imprimanta pe dispozitiv, atingeți numele imprimantei, apoi apăsați lung butonul de alimentare al imprimantei pentru aproximativ 1 secundă, pentru a confirma conexiunea.
- Pentru lista imprimantelor compatibile, atingeți **Ajutor** pe ecranul de partajare Huawei Share, selectați **Imprimante**, apoi atingeți **Ce imprimante sunt acceptate?**.

# <span id="page-17-0"></span>**Cameră foto și galerie**

## **Pornirea camerei foto**

## **Lansarea camerei foto**

Există mai multe modalități de deschidere a aplicației Cameră foto.

### **De pe ecranul de pornire**

De pe ecranul de pornire, deschideți **Cameră foto**.

## **Realizarea fotografiilor**

## **Realizarea fotografiilor**

**1** Deschideți **Cameră foto**.

- **2** Apoi, puteți să faceți următoarele operații:
	- Să focalizați: Atingeți locația pe care doriți să focalizați. Pentru a regla separat focalizarea și măsurarea expunerii, atingeți lung vizorul și trageți individual cadrul sau inelul respectiv în locația dorită.
	- Să ajustați luminozitatea: Atingeți vizorul. Când simbolul  $\bigcirc$ i apare lângă cadrul de focalizare, trageți-l în sus sau în jos.
	- Să măriți sau să micșorați imaginea: Apropiați sau depărtați două degete pe vizor sau deplasați glisorul de pe margine.
	- Să selectați un mod al camerei foto: Treceți cu degetul în sus, în jos, spre stânga sau spre dreapta peste opțiunile de mod ale camerei foto.

Aceste funcții nu sunt disponibile în anumite moduri ale camerei foto.

**3** Atingeți  $\bigcirc$  pentru a face o fotografie.

## **Realizarea de fotografii cu temporizator**

Temporizatorul camerei foto vă permite să setați o perioadă de întârziere pentru a putea să vă ocupați poziția după ce ați atins butonul obturatorului.

- **1** Deschideți **Cameră foto**.
- **2** Accesați > **Temporizator** și selectați o opțiune de întârziere.
- **3** Reveniți la vizor și atingeți butonul obturatorului. Dispozitivul va face o fotografie la finalizarea numărătorii.

#### <span id="page-18-0"></span>Utilizarea comenzilor vocale pentru a face fotografii

Puteți utiliza vocea pentru a face fotografii fără a atinge butonul obturatorului.

- **1** Deschideți **Cameră foto**.
- **2** Accesați > **Control audio**, activați **Control audio** și selectați o opțiune de comandă audio.
- **3** Reveniti la vizor, apoi rostiti comanda pentru a face o fotografie.

## **Realizarea fotografiilor panoramice**

### **Realizarea fotografiilor panoramice**

Adăugați lărgime peisajului sau grupați fotografiile realizate cu funcția Panoramă. Camera foto face mai multe fotografii ale obiectelor din câmpul de vizualizare și le îmbină într-o singură fotografie panoramică.

#### Utilizarea camerei spate pentru fotografii panoramice

- **1** Accesați **Cameră foto** > **Mai multe** și selectați modul **Panoramă**.
- **2** Atingeți  $\bigodot$  de la baza vizorului pentru a seta direcția de panoramare.
- **3** Îndreptați camera foto spre punctul de pornire, apoi atingeți  $\bigcirc$  pentru a începe fotografierea.
- 4 Deplasați încet camera foto în direcția săgeții afisate pe ecran. Mentineți stabilitatea dispozitivului și săgeata pe linia centrală pe tot parcursul operațiunii.
- **5** Atingeti $\bigcirc$  atunci când terminați.

## **Realizarea fotografiilor HDR**

### **Realizarea fotografiilor HDR**

Atunci când faceti fotografii cu iluminare de fundal sau cu un contrast mare al luminii, modul High Dynamic Range (HDR) vă poate ajuta să îmbunătățiți efectele de lumină și umbră în fotografiile dvs., conferindu-le acestora detalii mai clare.

#### **Utilizarea funcției HDR cu camera spate**

- **1** Accesați **Cameră foto** > **Mai multe** și selectați **HDR**.
- **2** Țineți dispozitivul nemișcat, cu ajutorul unui trepied, dacă este necesar.
- **3** Atingeti  $\bigcirc$  pentru a face o fotografie.

## <span id="page-19-0"></span>**Înregistrarea videoclipurilor**

## **Înregistrarea videoclipurilor**

**1** Deschideți **Cameră foto** și selectați modul **Videoclip**.

**2** Atingeti **in Atingeti** pentru a începe înregistrarea.  $\frac{1}{2}$ în timp ce înregistrați, atingeți lung  $\frac{1}{2}$  sau  $\frac{1}{2}$  pentru a mări sau a micșora încet. Atingeți  $\bigcirc$  pentru a face o fotografie în timpul înregistrării.

**3** Atingeți  $\bigcirc$  pentru a întrerupe și  $\bigcirc$  pentru a încheia înregistrarea.

## **Ajustarea setărilor camerei foto**

## **Ajustarea setărilor camerei foto**

Puteți ajusta setările camerei pentru a face fotografii și videoclipuri mai rapid. Următoarele funcții pot fi indisponibile în anumite moduri ale camerei foto.

## **Reglarea raportului de aspect**

- **1** Deschideți **Cameră foto** și atingeți pentru a accesa ecranul **Setări**.
- **2** Atingeți **Raport de aspect** pentru a selecta un raport de aspect (de ex. 1:1 sau 4:3).
- Această funcție nu este disponibilă în anumite moduri.

## Utilizarea funcției Grilă cameră foto în compunerea fotografiilor

Utilizați funcția Grilă cameră foto pentru a vă ajuta să încadrați fotografia perfectă.

- **1** Accesați $\bullet$  **Cameră foto** >  $\odot$
- **2** Activați **Grilă cameră foto**.
- **3** Liniile tip grilă vor apărea în vizor. Plasați subiectul fotografiei în dreptul unuia dintre punctele de intersectare, apoi atingeți $\mathbb{C}$ .

## Activarea modului Reflectie oglindă

Atunci când utilizați camera frontală, atingeți <sup>(2)</sup> pentru a activa sau dezactiva **Reflecție oglindă**.

## **Dezactivarea sunetului pentru obturator**

Activați **Oprire sonerie** în funcție de necesitate.

## <span id="page-20-0"></span>**Gestionarea galeriei**

## Vizualizarea fotografiilor și videoclipurilor

Puteți vizualiza fotografiile și videoclipurile în funcție de albume în fila Albume.

Unele fotografii și videoclipuri sunt salvate în albume implicite. De exemplu, videoclipurile înregistrate cu camera foto sunt salvate în albumul **Cameră foto**. Capturile și înregistrările de ecran sunt salvate în albumul **Capturi de ecran**.

## **Editarea fotografiilor și videoclipurilor**

Deschideti **Galerie**, atingeți miniatura fotografiei pe care doriți să o editați, apoi atingeți **Editaţi** pentru a accesa funcțiile de editare.

• Rotire: Atingeti  $\overline{\bigcirc}$  și glisați rotița unghiulară la orientarea dorită.

Puteți atinge și  $\bigcirc$  pentru rotirea fotografiei la 90 de grade sau  $\triangleright$  pentru a o întoarce.

- Decupare: Atingeți أَبْلَ și glisați grila sau colțurile grilei pentru a face selecția. De asemenea, puteți să selectați un raport fix și să glisați colțurile grilei pentru a decupa fotografia.
- Adăugarea efectelor de filtru: Atingeți  $\bigotimes$  pentru a selecta un filtru.
- Pată de culoare: Atingeți pentru a selecta culorile pe care doriți să le evidențiați. Alte părți ale fotografiei vor fi alb-negru.
- Ajustarea efectelor fotografice: Atingeți <sup>-</sup> pentru a ajusta luminozitatea, contrastul, saturația și alte calități ale fotografiei.
- Graffiti: Atingeți  $\mathscr{I}$  pentru a selecta o pensulă și o culoare pentru a adăuga graffiti.
- Adăugarea unui element de text: Atingeți Dentru a selecta un stil de element și un format de font.

### Adăugarea de autocolante la fotografii

- **1** Atingeți o fotografie, apoi mergeți la  $\mathbb{Z}$  >  $\Box$  > **Autocolante**.
- **2** Selectați tipul de autocolant pe care doriți să-l adăugați, cum ar fi **Oră**, **Locaţie**, **Meteo** sau **Dispoziţie**.
- **3** Selectați un autocolant și glisați-l pentru a-i schimba poziția. De asemenea, puteți edita textul de pe anumite tipuri de autocolante.
- **4** Atingeți v pentru a salva editările și  $\Box$  pentru a salva fotografia.

#### **Distorsionarea fotografiilor**

- 1 Atingeți o fotografie, apoi mergeți la  $\mathbb{Z}$  >  $\Box$  > **Mozaic**.
- **2** Selectați un stil de mozaic și dimensiunea acestuia pentru a acoperi părți ale unei fotografii.
- **3** Pentru a elimina stilul de mozaic, atingeți Radieră și ștergeți-l din fotografie.
- **4** Atingeți  $\checkmark$  pentru a salva editările și apoi atingeți  $\Box$  pentru a salva fotografia.

#### **Redenumirea fotografiilor**

- **1** În Galerie, atingeți miniatura fotografiei pe care doriți să o redenumiți.
- **2** Accesați > **Redenumire** și introduceți un nume nou.
- **3** Atingeți **OK**.

## **Partajarea fotografiilor și videoclipurilor**

Există mai multe moduri de a partaja fotografii și videoclipuri din Galerie.

- **1** Deschideți **Galerie**.
- **2** Utilizați oricare dintre următoarele metode:
	- Partajarea unei singure fotografii sau a unui singur videoclip: Atingeti fotografia sau

videoclipul, apoi atingeți  $\sim$ o.

Partajarea mai multor fotografii sau videoclipuri: Într-un album, atingeți lung pentru a

selecta mai multe fotografii și videoclipuri, apoi atingeți ...

#### **Gestionarea galeriei**

Organizați fotografii și videoclipuri în albume pentru a le răsfoi cu usurintă.

#### **Adăugarea albumelor**

- **1** Deschideți **Galerie**, apoi atingeți **Albume**.
- **2** Atingeți **Adaugă album**, apoi denumiți albumul.
- **3** Atingeți **OK**.
- **4** Selectați fotografiile sau videoclipurile pe care doriți să le adăugați.

#### **Mutarea fotografiilor și videoclipurilor**

- **1** Deschideti un album, apoi atingeti lung pentru a selecta fotografiile și videoclipurile pe care doriți să le mutați.
- **2** Atingeți **Mutare** pentru a selecta albumul dorit.
- **3** Odată ce elementele sunt mutate, acestea nu se vor mai afla în albumul original.

Cameră foto și galerie

**Albumele Toate fotografiile** și Videoclipuri afisează toate fotografiile și videoclipurile stocate pe dispozitiv.

Mutarea elementelor în albume nu va afecta vizualizarea din aceste albume.

### **Stergerea fotografiilor și videoclipurilor**

Atingeți lung pentru a selecta elementele pe care doriți să le ștergeți, apoi accesați  $\overline{\text{IJ}}$  > **Ștergeţi**.

**Albumele Toate fotografiile, Videoclipuri** și **Cameră foto** nu pot fi șterse.

Pentru a șterge permanent o fotografie sau un videoclip în mod manual, atingeți lung

miniatura acestuia din albumul **Șterse recent**, apoi accesați > **Ștergeţi**.

### Recuperarea fotografiilor și videoclipurilor șterse

În albumul **Șterse recent**, atingeți lung pentru a selecta elementele pe care doriți să le

recuperați, apoi atingeți $\bigcup$  pentru a le restabili în albumele inițiale.

Dacă albumul inițial a fost șters, va fi creat un nou album.

## Adăugarea fotografiilor și videoclipurilor la Favorite

Deschideți o fotografie sau un videoclip, apoi atingeți  $\heartsuit$ .

Elementul va apărea atât în albumul original, cât și în albumul **Favoritele mele**.

# <span id="page-23-0"></span>**Aplicații**

## **Aplicații**

## **Aplicații**

## **Golirea memoriei cache a unei aplicații**

Ștergeți fișierele din memoria cache a aplicației pentru a elibera spațiul de stocare.

Accesați **Setări** > **Aplicații** > **Aplicații**, selectați aplicația a cărei memorie cache doriți să o goliți, apoi accesați **Stocare** > **Goliţi memoria cache**.

## **Calendar**

## **Adăugarea și gestionarea evenimentelor**

Evenimentele vă ajută să planificați și să gestionați activități în viața și activitatea dumneavoastră zilnică, cum ar fi participarea la ședințe ale companiei, stabilirea de întâlniri sociale și efectuarea de rambursări cu cardul de credit. Puteți adăuga evenimente și seta mementouri pentru a vă ajuta la organizarea din avans a programului dumneavoastră.

### **Crearea unui eveniment**

- **1** Deschideți **31** Calendar și atingeți **în A**
- **2** Introduceți detaliile evenimentului, cum ar fi titlul, locația și ora de început și de terminare.
- **3** Atingeți **Adăugaţi memento** pentru a seta ora mementoului pentru eveniment.
- **4** Atingeți  $\vee$  pentru a salva evenimentul.

### **Importul mementourilor pentru ședințe**

- **1** Accesați **Calendar** > > **Gestionare conturi**.
- **2** Atingeți **Adăugaţi un cont**, apoi urmați instrucțiunile de pe ecran pentru a adăuga adresele de e-mail de serviciu (din contul Exchange) în calendar, pentru a consulta mementourile de ședințe.

#### **Căutarea evenimentelor**

- 1 Pe ecranul **Calendar**, atingeti
- **2** Introduceți cuvinte cheie privind evenimentul în caseta de căutare, cum ar fi titlul sau locația.

### **Partajarea unui eveniment**

- **1** Pe ecranul **Calendar**, atingeți un eveniment din calendar sau atingeți sub program.
- **2** Atingeți  $\sim$  și urmați instrucțiunile de pe ecran pentru a partaja evenimentul folosind metoda preferată.

### **Ștergerea evenimentelor**

Puteți șterge evenimente folosind următoarele metode:

• Din ecranul **Calendar** atingeți evenimentul de șters și apoi atingeți  $\boxed{11}$ .

## Setarea unei notificări în Calendar

Setați tipul de notificare pentru calendar în funcție de cerințele dumneavoastră. Puteți seta notificări în bara de stare, notificare banner, notificări sonore și multe altele.

De asemenea, puteți schimba timpul predefinit pentru memento pentru a controla momentul în care dispozitivul vă trimite un memento.

- **1** Accesați **Calendar** > > **Setări**.
- **2** În setările mementoului, setați **Timp Ýàfin²ì pentru memento** și **Oră memento pentru evenimentele care au loc toată ziua**.
- **3** Atingeti **Notificări** și activați **Permitere notificări**. Apoi urmați instrucțiunile de pe ecran pentru a seta un tip de notificare.

## **Personalizarea vizualizării calendarului**

Setați ziua de început a săptămânii, dacă se afisează sau nu numerele săptămânii și multe altele în setările de vizualizare a calendarului.

**1** Accesați **Calendar** > > **Setări**.

**2** Setați ziua de început a săptămânii, dacă se afișează sau nu numerele săptămânii, etc.

## **Setarea de calendare alternative**

Setați funcția Calendar pentru a afișa și alte calendare, precum calendarul lunar chinezesc sau calendarul islamic.

Accesați **Calendar** > > **Setări** > **Alternare calendare** și selectați un alt calendar.

## **Vizualizarea sărbătorilor naționale/regionale**

Vizualizați sărbătorile naționale/regionale în calendar pentru a vă ajuta să vă planificați călătoriile.

- **1** Accesați **Calendar** > > **Setări** > **Sărbători naționale/regionale**.
- **2** Activați comutatorul unei țări/regiuni și dispozitivul va descărca automat informațiile pentru sărbătoarea țării/regiunii respective și le va afișa în Calendar.

## <span id="page-25-0"></span>**Ceas**

## **Alarma**

Puteți seta alarme pentru a reda un sunet sau vibrații la anumite ore.

### **Setarea unei alarme**

- **1** Accesați $\frac{1}{2}$ **Ceas** > **Alarmă**, atingeți  $\frac{1}{2}$ și setați o oră.
- **2** Selectați un sunet pentru alarmă. Sunetul va fi redat atunci când îl selectați. Puteți apăsa butoanele pentru volum pentru ajustarea volumului acestuia.
- **3** Setați următoarele opțiuni în funcție de preferințe:
	- Repetare
	- Durată sonerie
	- Durata de amânare
	- Etichetă
- **4** Când ați terminat, atingeți $\sqrt{\phantom{a}}$ .

### **MѲfià sau ștergerea unei alarme**

Atingeți o alarmă existentă pentru a o modifica sau șterge.

### **Amânarea unei alarme**

Dacă nu doriți să vă ridicați din pat când sună alarma, atingeți pur și simplu butonul de amânare sau apăsați butonul de pornire.

Durata amânării este setată la crearea alarmei.

### **Oprirea unei alarme**

Când sună o alarmă, glisați spre stânga sau spre dreapta butonul care apare în partea de jos a ecranului pentru a o opri.

## **Temporizatorul și cronometrul**

Puteți utiliza temporizatorul pentru numărătoare inversă de la o oră specificată. De asemenea, puteți utiliza cronometrul pentru a măsura durata unui eveniment.

### **Temporizatorul**

Accesați **Ceas** > **Temporizator**, setați durata și atingeți pentru a porni

temporizatorul. Pentru a-l opri, atingeti

## <span id="page-26-0"></span>**Cronometrul**

Accesați **Ceas** > **Cronometru** și atingeți pentru a porni cronometrul. Pentru a-l opri, atingeți **W** 

## **Vizualizarea orelor din orașe la nivel global**

Utilizați **Ceas** pentru a consulta ora locală în diferite fusuri orare din jurul lumii.

Accesați **Ceas** > **Ceas global**, atingeți și introduceți numele orașului sau selectați un oraș din lista de orașe.

## **Note**

## **Gestionarea aplicației Note**

Puteți sorta notele pe categorii și le puteți pune în foldere diferite, puteți șterge notele nedorite și puteți partaja note cu alte persoane.

Atunci când vizualizați o listă de note sau o notă individuală în aplicația Note, atingeți bara de stare din partea de sus a ecranului pentru a reveni rapid la prima notă sau la începutul notei pe care o vizualizați.

#### **Sortarea elementelor din Note după categorie**

Sortați elementele din note pentru a le găsi mai ușor. Notele din categorii diferite sunt afișate în culori diferite.

Puteți sorta elementele din note folosind una dintre următoarele metode:

• În ecranul **Toate notele** sau **Toate activitățile**, treceți cu degetul spre stânga pe un

element, atingeți $\left( \bullet \right)$ , apoi selectați o categorie.

· Atingeți lung o notă sau o activitate, selectați-le pe cele pe care doriți să le clasificați în aceeași categorie, apoi atingeți **D** pentru a selecta o categorie.

### **Partajarea elementelor din Note**

Puteți partaja elementele din Note sub formă de fișiere text sau imagini.

Pe ecranul **Toate notele** sau **Toate activitățile**, atingeți elementul care urmează să fi

partajat, atingeți , apoi urmați instrucțiunile de pe ecran pentru a îl partaja.

#### **Ștergerea elementelor din Note**

Puteți șterge elementele din note folosind una dintre următoarele metode:

• Pe ecranul **Toate notele** sau **Toate activitățile**, treceți cu degetul spre stânga pe o notă

sau o activitate de făcut, apoi atingeți **la principale** pentru a o șterge.

<span id="page-27-0"></span>• Atingeți lung o notă sau o activitate de făcut pe care vreți să o ștergeți, selectați sau glisați peste casetele de selectare ale altor note sau activități de făcut pe care vreți să le ștergeți,

apoi atingeți  $\overline{u}$ .

Pentru a restabili un element șters din Note, atingeți **Toate notele** sau **Toate activitățile**,

selectați elementul pe care doriți să îl restabiliți în **Șterse recent**, apoi atingeti ...

## **Înregistrarea sunetului**

## **Înregistrarea sunetului**

- **1** În folderul **Instrumente**, deschideți **înregistrare sunet** și atingeți **(e)** pentru a începe o înregistrare.
- **2** În timpul unei înregistrări, puteți atinge  $\Box$  pentru a adăuga o etichetă.
- **3** După ce ați terminat, atingeți $\bigcirc$  pentru a opri înregistrarea.
- **4** De asemenea, puteți atinge lung o înregistrare, apoi o puteți partaja, redenumi sau șterge. Înregistrările sunt salvate în **Fișiere** > **Categorii** > **Memorie internă** > **Sounds**.

## **Redarea unei înregistrări**

Fișierele înregistrării sunt enumerate pe ecranul de pornire al aplicației **Înregistrare sunet**. Atingeți o înregistrare pentru a o reda.

Pe ecranul de redare a înregistrării, puteți să:

- Atingeți  $\overrightarrow{ }\mathbb{R}^{\times}$  pentru a omite părțile în care sunetul este dezactivat.
- Atingeți $\binom{10}{10}$  pentru a regla viteza redării.
- $\cdot$  Atingeți  $\Box$  pentru a adăuga o etichetă.
- Atingeți o etichetă pentru a o redenumi.

## **Editarea unei înregistrări**

- **1** Pe ecranul de pornire al **Înfiinity înregistrare sunet**, atingeți o înregistrare.
- **2** Atingeți pentru a fié forma de undă a înregistrării.
- **3** Glisați barele de început și sfârșit pentru a regla lungimea clipului. Apropiați degetele pe forma de undă pentru a mări sau micșora, reglând astfel lungimea clipului cu mai multă exactitate.

**4** Atingeți și selectați **Păstrați partea selectată** sau **Ștergeți partea selectată**.

## <span id="page-28-0"></span>**E-mail**

## **Adăugarea conturilor de e-mail**

Adăugați contul de e-mail în **E-mail** și puteți utiliza dispozitivul pentru a avea mereu acces confortabil la e-mail.

## **Adăugarea unui cont de e-mail personal**

- **1** Deschideți **E-mail** pe dispozitiv și selectați furnizorii de căsuțe de e-mail disponibili sau atingeți **Altele**.
- **2** Introduceți adresa de e-mail și parola, atingeți **Conectare**, apoi urmați instrucțiunile de pe ecran pentru a configura setările serverului. Sistemul se va conecta apoi automat la server și va verifica setările serverului.

## **Trimiterea e-mailurilor**

Selectați un cont de e-mail și scrieți e-mailuri pe care să le trimiteți la adresele de e-mail ale destinatarilor.

### **Trimiterea unui e-mail**

- **1** Deschideți **E-mail**, apoi atingeți **.**
- **2** Introduceți adresa de e-mail a destinatarului sau atingeți **de pentru a selecta un contact** sau un grup, apoi atingeți  $\vee$ .
- **3** Adăugați adresele destinatarilor cărora doriți să le trimiteți e-mailul CC sau BCC. Dacă aveți mai multe conturi de e-mail, va trebui să selectați și adresa de e-mail de pe care doriți să trimiteți e-mailul.
- **4** Scrieți e-mailul și introduceți subiectul, apoi atingeti  $\triangleright$ .

## **Salvarea unui e-mail ca Schiță**

Pe ecranul **Scrieți** introduceți adresa de e-mail a destinatarului, subiectul sau conținutul e-

mailului, apoi atingeți pentru a salva e-mailul ca schiță.

Mergeți în **Inbox** > Afișare toate folderele > Mesaje nefinalizate pentru a vizualiza emailurile schiță.

## **Trimiterea unui răspuns la e-mail**

- **1** Pe ecranul **Inbox**, deschideți e-mailul la care doriți să răspundeți.
- **2** Atingeți  $\mathbb{R}^l$  pentru a trimite un răspuns doar expeditorului sau atingeți  $\mathbb{R}^l$  pentru a trimite un răspuns tuturor persoanelor din fir.
- **3** După ce scrieți răspunsul, atingeți $\triangleright$ .

## Setarea notificărilor pentru e-mailuri

Setați un mod de notificare pentru e-mailuri în funcție de necesități:

- **1** Accesați **E-mail** > > **Setări** > **Generale** > **NÑì²fià²** și activați **Permitere nÑì²fià²**.
- **2** Selectați contul de e-mail pentru care doriți să trimiteți notificările, activați comutatorul Permitere notificări, apoi setati un mod de notificare.

## **Vizualizarea și gestionarea e-mailurilor**

Primiți, vizualizați și gestionați e-mailurile din inbox.

#### **Vizualizarea unui e-mail**

- **1** Deschideți **E-mail**, apoi treceți cu degetul în jos pe ecranul **Inbox** pentru a reîmprospăta lista de e-mailuri. Dacă aveți mai multe conturi de e-mail, atingeți **Inbox** și selectați contul de e-mail pe care doriți să îl vizualizați.
- **2** Deschideți un e-mail, apoi vizualizați-l, trimiteți un răspuns, redirecționați-l sau ștergeți-l.

Dacă primiti o notificare despre un eveniment important prin e-mail, atingeti  $\rightarrow$ **Adăugare la calendar** pentru a importa evenimentul în calendarul dvs..

**3** Treceți cu degetul spre stânga sau dreapta pentru a vizualiza e-mailul următor sau pe cel anterior.

#### **Organizarea e-mailurilor în funcție de subiect**

Pe ecranul **Inbox**, accesați > **Setări** > **Generale**, apoi activați **Organizare după subiect**.

#### **Sincronizarea e-mailurilor**

După ce sincronizarea automată a e-mailului este activată, e-mailurile de pe dispozitivul dvs. vor fi sincronizate automat cu cele de pe serverul de e-mail.

- **1** În ecranul **Inbox**, mergeți la > **Setări**.
- **2** Atingeți contul pentru care doriți să sincronizați e-mailurile, apoi activați comutatorul **Sincronizare e-mail**.
- **3** Atingeti **Planificare sincronizată** pentru a seta perioada de sincronizare automată.

#### **Căutarea unui e-mail**

Pe ecranul **Inbox**, atingeți caseta de căutare, apoi introduceți cuvinte cheie, cum ar fi subiectul sau conținutul e-mailului.

#### **Ștergerea e-mailurilor**

Pe ecranul **Inbox**, atingeți lung e-mailul pe care doriți să-l ștergeți, glisați peste casetele de

selectare ale celorlalte e-mailuri pe care doriți să le ștergeți, apoi atingeți  $\Box$ 

## <span id="page-30-0"></span>**Gestionarea conturilor de e-mail**

Puteți adăuga mai multe conturi de e-mail astfel încât să le puteți gestiona în același timp.

#### **Adăugarea conturilor de e-mail**

- **1** Accesați **E-mail** > > **Setări** > **Adăugați un cont**.
- **2** Selectați un furnizor de servicii de e-mail existent sau atingeți **Altele**, apoi urmați instrucțiunile de pe ecran pentru a adăuga un cont de e-mail. Repetați pașii pentru fiecare cont de e-mail pe care doriți să-l adăugați.

#### **Comutarea între conturile de e-mail**

Pe ecranul **Inbox**, atingeți **Inbox** și selectați contul de e-mail pe care doriți să-l utilizați.

#### **Schimbarea numelui contului și a semnăturii**

Pe ecranul **Inbox**, accesați > **Setări** și selectați contul. Puteți seta sau schimba **Numele contului**, **Semnătura** și **Cont implicit**.

#### **Deconectarea de la un cont de e-mail**

Pe ecranul **Inbox**, accesați > **Setări**, selectați un cont și atingeți **Eliminați contul**.

### **Gestionarea contactelor VIP**

Contactele de e-mail importante pot fi adăugate drept Contacte VIP. E-mailurile de la contactele VIP vor fi stocate automat în inbox-ul VIP.

#### **Adăugarea unui contact VIP**

Puteți adăuga contacte VIP folosind una dintre următoarele metode:

- Mergeți la **E-mail** > > **Setări** > **Contacte VIP**. Pe ecranul **Listă VIP**, mergeți la **Adăugare** > **Creare** sau atingeți **Adaugă din Contacte**, apoi urmați instrucțiunile de pe ecran.
- Deschideți un e-mail, atingeți numele contului expeditorului sau destinatarului, apoi atingeți **Adăugare în lista VIP**.

#### **Ștergerea unui contact VIP**

- **1** Accesați **E-mail** > > **Setări** > **Contacte VIP**.
- **2** Pe ecranul Listă VIP, atingeți  $\overline{u}$ .
- **3** Selectați contactul VIP ce urmează să fie șters, apoi atingeți  $\boxed{11}$ .

## **Calculator**

## <span id="page-31-0"></span>**Calculator**

Utilizați calculatorul de pe dispozitiv pentru calcule matematice simple și pentru calcularea funcțiilor exponențiale, logaritmice și trigonometrice.

## **Utilizarea calculatorului de bază**

Puteți deschide calculatorul folosind una dintre următoarele metode:

- Găsiți **Calculator** în folderul **Instrumente**.
- · Treceți cu degetul în sus de la baza ecranului de blocare pentru a afișa panoul de comenzi

rapide și atingeți  $\left(\frac{1}{2}m\right)$  pentru a deschide calculatorul.

### **Copierea, ștergerea sau golirea numerelor**

- Copiați rezultatul unui calcul: Atingeți lung rezultatul calculului, atingeți **Copiaţi**, apoi lipiți rezultatul în altă parte, cum ar fi într-o notă sau un mesaj.
- Ștergeți ultima cifră: Atingeți  $\overline{\mathbf{X}}$ .
- Goliți afișajul: Atingeți  $\mathbb C$ . Puteți atinge de asemenea  $\overline{\mathsf x}$  pentru a goli afișajul după ce  $a$ ți atins  $\equiv$  pentru a finaliza calculul.

## **Accesarea rapidă a funcțiilor utilizate frecvent ale aplicațiilor**

## **Accesarea rapidă a funcțiilor utilizate frecvent ale aplicațiilor**

Puteți accesa funcțiile utilizate frecvent ale anumitor aplicații din pictogramele aplicațiilor respective de pe ecranul de pornire, putând chiar adăuga comenzi rapide pentru aceste funcții pe ecranul de pornire.

### **Accesarea rapidă a funcțiilor utilizate frecvent ale aplicațiilor**

Atingeți lung o pictogramă de aplicație până când se afisează un meniu pop-up. Apoi atingeți o funcție utilizată frecvent pentru a o accesa.

De exemplu, atingeți lung pictograma , apoi atingeți un mod de fotografiere din meniul pop-up pentru a-l accesa.

Dacă nu se afișează niciun meniu pop-up după ce atingeți lung pictograma unei aplicații, înseamnă că aplicația respectivă nu acceptă această funcție.

### **Adăugarea funcțiilor utilizate frecvent ale aplicațiilor pe ecranul de pornire**

Atingeți lung pictograma unei aplicații din ecranul de pornire pentru a deschide meniul popup. Atingeți lung funcția dorită și glisați-o pe ecranul de pornire pentru a crea o comandă rapidă.

## <span id="page-32-0"></span>**Manager tabletă**

## **Curățarea**

Puteți utiliza **Curățare** din Manager tabletă pentru a scana fișiere mari sau inutile, cum ar fi fișiere inutile ale aplicațiilor, pachete de instalare nedorite, date WeChat și multe altele. După ce sunt detectate, puteti alege dacă să ștergeți sau nu fișierele conform sugestiilor.

- **1** Deschideți **Manager tabletă**, apoi atingeți **Curățare**.
- **2** După finalizarea scanării, atingeți **Curățare** după fiecare articol și ștergeți fișierele de care nu aveți nevoie.

### Stergerea fisierelor duplicat

Manager tabletă poate identifica fișierele duplicat pe dispozitiv.

Pe ecranul **Curățare**, atingeți **Fișiere duplicat**, apoi selectați fișierele nedorite pentru a le șterge.

## **Optimizarea cu o singură atingere**

Utilizați funcția **OPTIMIZARE** a **Manager tabletă** pentru a vă menține dispozitivul în stare optimă.

- **1** Deschideți **Manager tabletă** și atingeți **OPTIMIZARE**.
- **2** Rezultatele și recomandările vor fi afișate după finalizarea optimizării.

## **Clonare telefon**

## **Clonare telefon**

**Phone Clone** vă permite să mutați rapid și eficient toate datele elementare (inclusiv contactele, calendarul, imaginile și videoclipurile) de pe dispozitivul vechi pe cel nou.

### **Clonarea datelor de pe un dispozitiv Android**

- **1** Pe dispozitivul nou, deschideți **Phone Clone**. Alternativ, accesați **Setări** > **Sistem și actualizări** > **Clonare telefon**, atingeți **Acesta este noul telefon**, apoi atingeți **Huawei** sau **Alt Android**.
- **2** Urmați instrucțiunile de pe ecran pentru a descărca și instala **Phone Clone** pe dispozitivul vechi.
- **3** Pe dispozitivul vechi, deschideți **Phone Clone** și atingeți **Acesta este telefonul vechi**. Urmați instrucțiunile de pe ecran pentru a conecta dispozitivul vechi la cel nou prin scanarea codului sau efectuând conexiunea manual.
- **4** Pe dispozitivul vechi, selectați datele pe care vreți să le clonați, apoi atingeți **Transferare** pentru a începe clonarea.

Aplicația Phone Clone este disponibilă doar pe dispozitivele pe care rulează Android 5.0 sau o versiune ulterioară.

#### **Clonarea datelor de pe un iPhone sau iPad**

- **1** Pe dispozitivul nou, deschideți **Phone Clone**. Alternativ, accesați **Setări** > **Sistem și actualizări** > **Clonare telefon**, atingeți **Acesta este noul telefon**, apoi atingeți **iPhone/ iPad**.
- **2** Urmați instrucțiunile de pe ecran pentru a descărca și instala **Phone Clone** pe dispozitivul vechi.
- **3** Pe dispozitivul vechi, deschideți **Phone Clone** și atingeți **Acesta este telefonul vechi**. Urmați instrucțiunile de pe ecran pentru a conecta dispozitivul vechi la cel nou prin scanarea codului sau efectuând conexiunea manual.
- **4** Pe dispozitivul vechi, selectați datele pe care vreți să le clonați, apoi urmați instrucțiunile de pe ecran pentru a finaliza clonarea datelor.
- Aplicația Phone Clone este disponibilă doar pe dispozitivele care rulează iOS 8.0 sau o versiune ulterioară.

# <span id="page-34-0"></span>**Setări**

## **Wi-Fi**

## **Conectarea la o rețea Wi-Fi**

Conectarea la internet prin Wi-Fi este un mod eficient de economisire a datelor mobile. De asemenea, puteți activa funcția de monitorizare a securității Wi-Fi pentru a evita hotspoturile riscante și a asigura un acces sigur la internet.

### **Conectarea la o rețea Wi-Fi**

A Vă recomandăm să fiți extrem de precauți atunci când vă conectați la un hotspot Wi-Fi public gratuit pentru a evita riscurile de securitate și pierderile economice rezultate în urma scurgerii de date cu caracter personal.

**1** Accesați **Setări** > **Wi-Fi** și activați **Wi-Fi**.

- **2** Conectați-vă la o rețea Wi-Fi pe ecranul **Wi-Fi** utilizând una dintre metodele următoare:
	- Selectați o rețea Wi-Fi la care să vă conectați din **Reţele disponibile**. Este necesară o parolă pentru rețelele criptate.
	- Pentru a adăuga manual o rețea Wi-Fi, derulați în partea inferioară a ecranului, atingeți **Adăugați rețea** și introduceți codul SSID și parola după cum vi se solicită pentru a finaliza conexiunea.

Pictograma  $\widehat{\widehat{\,\bullet\,}}$  afișată în bara de stare indică faptul că dispozitivul este conectat la Wi-Fi.

## **Bluetooth**

## **Elemente de bază despre Bluetooth**

Puteți conecta dispozitivul la căști, difuzoare și kituri de mașină Bluetooth. Puteți utiliza Bluetooth și pentru a partaja date între dispozitive.

Asigurați-vă că dispozitivul dumneavoastră se află la o distanță de maximum 10 m de celelalte dispozitive Bluetooth.

### **Activarea sau dezactivarea Bluetooth**

Puteți activa sau dezactiva Bluetooth în oricare dintre următoarele moduri:

· Treceți cu degetul în jos din bara de stare pentru a deschide panoul de notificări, apoi

atingeți pentru a activa sau dezactiva **Bluetooth**. Atingeți lung comutatorul pentru a intra în ecranul de setări **Bluetooth**.

• Accesați **Setări** > **Bluetooth**, apoi activați sau dezactivați **Bluetooth**.

### <span id="page-35-0"></span>**Setarea unui nume Bluetooth**

Setați un nume Bluetooth pentru dispozitiv pentru a-l identifica cu ușurință în timpul conectării.

- **1** Pe ecranul de setări **Bluetooth**, activați comutatorul **Bluetooth**.
- **2** Atingeți **Nume dispozitiv**, introduceți un nume, apoi atingeți **OK**.

### **Asocierea cu un dispozitiv Bluetooth**

- **1** Activați Bluetooth pe dispozitivul țintă și setați-l pentru a putea fi descoperit. Pentru instrucțiuni detaliate, consultați ghidul de utilizare a dispozitivului.
- **2** De pe dispozitiv accesați ecranul de setări **Bluetooth** și activați **Bluetooth** pentru ca dispozitivul să caute automat dispozitive Bluetooth din apropiere.
- **3** Din lista de **Dispozitive disponibile**, selectați-l pe cel la care doriți să asociați dispozitivul și urmați instrucțiunile de pe ecran pentru a finaliza asocierea.

Pe ecranul de setări **Bluetooth**, atingeți<sup>(?</sup>) pentru a vizualiza sugestii pentru conectarea diferitelor dispozitive Bluetooth.

### **Transferul fisierelor prin Bluetooth**

Puteți utiliza tehnologia Bluetooth pentru a transfera videoclipuri, imagini, contacte, și multe altele pe un alt dispozitiv, cu conditia ca dispozitivele să se afle în raza de functionare a tehnologiei Bluetooth.

- **1** Asociați dispozitivele expeditor și destinatar prin Bluetooth.
- 2 Pe dispozitivul expeditor, atingeți lung un fișier, selectați fișierele pe care doriți să le partajați, apoi atingeți și selectați **Bluetooth**.

Operațiile pot diferi în cazul în care partajați fișierele direct din aplicații.

- **3** Atingeți numele Bluetooth al dispozitivului destinatar pentru a începe partajarea.
- **4** Pe dispozitivul destinatar, acceptați solicitarea de transfer Bluetooth.

#### **Anularea asocierii la un dispozitiv Bluetooth**

- **1** Pe ecranul de setări **Bluetooth**, activați comutatorul **Bluetooth**.
- **2** În lista de **Dispozitive asociate**, atingeți din dreptul numelui dispozitivului pentru care doriți să anulați asocierea, apoi atingeți **Anulați asocierea**.

## **Mai multe conexiuni**

## **Modul Avion**

Dacă călătoriți cu avionul, puteți activa modul Avion dacă vi se cere din partea companiei aviatice. În modul Avion dispozitivul nu va putea efectua apeluri, trimite sau primi mesaje SMS și nu va putea utiliza datele mobile, însă veți putea să utilizați toate celelalte funcții.

Puteți activa sau dezactiva modul Avion folosind una dintre următoarele metode:

- · Treceți cu degetul în jos din bara de stare pentru a deschide panoul de notificări, apoi treceți cu degetul în jos mai departe pentru a afisa toate comutatoarele comenzilor rapide.
	- Atingeți pentru a activa sau dezactiva **Mod Avion**.
- Mergeți la **Setări** > **Reţea mobilă**, apoi activați sau dezactivați **Mod Avion**.

După activarea modului Avion funcțiile Wi-Fi și Bluetooth vor fi dezactivate automat. Le puteți reactiva în cazul în care compania aeriană vă permite acest lucru.

## **Huawei Share**

Huawei Share este o tehnologie de partajare wireless care vă permite să transferați rapid imagini, videoclipuri, documente și alte tipuri de fișiere între dispozitive. Această tehnologie utilizează Bluetooth pentru a descoperi dispozitive din apropiere care acceptă Huawei Share și Wi-Fi Direct pentru transferul datelor fără a utiliza datele mobile.

### **Activarea sau dezactivarea Huawei Share**

Puteți activa sau dezactiva Huawei Share în oricare dintre următoarele moduri:

- Treceti cu degetul în jos din bara de stare pentru a deschide panoul de notificări, apoi
	- atingeți pentru a activa sau dezactiva **Huawei Share**. Atingeți lung comutatorul pentru a intra în ecranul cu setările pentru **Huawei Share**.
- Mergeți la **Setări** > **Mai multe conexiuni** > **Huawei Share**, apoi activați sau dezactivați **Huawei Share**.

Activarea Huawei Share pornește automat Wi-Fi și Bluetooth.

### Partajarea rapidă a fișierelor între dispozitivele dvs. prin Huawei Share

Puteți utiliza Huawei Share pentru a partaja rapid fisiere între dispozitivele Huawei. Destinatarul poate previzualiza fișierele înainte de a le primi, apoi poate vizualiza conținutul întreg al fișierelor, după primire. De exemplu, destinatarul poate vizualiza imaginile sau videoclipurile primite în Galerie.

- **1** Pe dispozitivul receptor, activați **Huawei Share**.
- 2 Pe dispozitivul expeditor, atingeți lung un fișier, selectați fișierele pe care doriți să le partajați, apoi atingeți . Atingeți **Huawei Share**, apoi atingeți pictograma dispozitivului destinatar pentru a trimite fisierele.

Acești pași pot fi diferiți dacă partajați fișiere direct dintr-o aplicație.

**3** Pe dispozitivul receptor, atingeți **Acceptare** pentru a accepta transferul.

Pentru a vizualiza fișierele primite, mergeți în Fișiere, apoi în Memorie internă > Huawei **Share, în fila Categorii.** 

Imaginile sau videoclipurile primite pot fi găsite și în **Galerie** > **Albume** > **Huawei Share**.

34

#### <span id="page-37-0"></span>**Imprimarea printr-o singură atingere cu Huawei Share**

Dacă aveți în apropiere o imprimantă compatibilă cu Huawei Share, puteți folosi Huawei Share pentru a găsi imprimanta și a imprima imagini sau fișiere PDF de pe dispozitiv.

- **1** În funcție de tipul de imprimantă, asigurați-vă de următoarele:
	- Imprimantele cu capacitate Wi-Fi: Imprimanta trebuie să fie pornită și conectată la aceeași rețea cu dispozitivul.
	- Imprimantele cu capacitate Wi-Fi Direct: Imprimanta trebuie să fie pornită și să aibă Wi-Fi Direct activat.
	- · Imprimantele cu capacitate Bluetooth: Imprimanta trebuie să fie pornită și să poată fi descoperită prin Bluetooth.
- **2** Pe dispozitiv, previzualizați fișierul care va fi imprimat, apoi accesați **Partajare** > **Huawei Share**.
- **3** Odată ce imprimanta a fost descoperită, atingeți numele acesteia pe dispozitiv și ajustați setările pe ecranul de previzualizare. Apoi atingeți **TIPĂRIRE** pentru imprimare. În cazul în care conectați o imprimantă Bluetooth la dispozitiv pentru prima dată, găsiți imprimanta pe dispozitiv, atingeți numele imprimantei, apoi apăsați lung butonul de alimentare al imprimantei pentru aproximativ 1 secundă, pentru a confirma conexiunea.
- Pentru lista imprimantelor compatibile, atingeți **Ajutor** pe ecranul de partajare Huawei Share, selectați **Imprimante**, apoi atingeți **Ce imprimante sunt acceptate?**.

## **Ecran de pornire și imagini de fundal**

### **Gestionarea ecranului de pornire**

Puteți personaliza aspectul ecranului de pornire pentru a corespunde obiceiurilor de utilizare a dispozitivului.

#### **Păstrarea pictogramelor de pe ecranul de pornire aliniate**

Apropiați două degete pe ecranul de pornire pentru a accesa modul **Setări ecran de pornire**, apoi activați **Aliniere automată**. Atunci când această funcție este activată, spațiile goale se vor umple automat pe măsură ce sunt eliminate aplicațiile.

#### **Blocarea poziției pictogramelor pe ecranul de pornire**

Apropiați două degete pe ecranul de pornire pentru a accesa modul **Setări ecran de pornire**, apoi activați **Blocați aspectul**.

#### **Selectarea modelului de aspect pentru ecranul de pornire**

Apropiați două degete pe ecranul de pornire, accesați **Setări ecran de pornire** > **Aspect**, apoi selectați un model de aspect pe care îl preferați.

#### **Adăugarea pictogramelor aplicațiilor într-un folder sau eliminarea acestora**

Deschideți un folder și atingeți . Apoi, puteți să:

- <span id="page-38-0"></span>• Selectați una sau mai multe aplicații și să atingeți **OK** pentru a le adăuga în folder.
- Deselectați una sau mai multe aplicații și să atingeți **OK** pentru a le elimina din folder. Dacă deselectați toate aplicațiile, folderul va fi șters.

#### **Repoziționarea unei pagini de ecran**

- **1** Apropiați două degete pe ecranul de pornire pentru a accesa editorul ecranului de pornire.
- **2** Atingeți lung pagina ecranului pe care doriți să o repoziționați și glisați-o în poziția dorită.

### **Sertarul cu aplicații**

Puteți pune aplicațiile într-un sertar și puteți afișa numai aplicațiile utilizate frecvent pe ecranul de pornire pentru a simplifica ecranul de pornire.

#### **Activarea funcției Sertar aplicații**

## Accesați **Setări** > **Ecran de pornire și imagine de fundal** > **Stil ecran de pornire**, apoi selectați **Sertar**.

După activare puteți trece cu degetul în sus pe ecranul de pornire pentru a accesa toate aplicațiile din sertar.

#### **Dezactivarea stilului Sertar**

Pentru a dezactiva stilul Sertar, setați **Stil ecran de pornire** la **Standard**.

## **fié½ și luminozitate**

#### **Modul eBook**

Utilizați modul eBook pentru a preveni oboseala ochilor, dacă citiți pentru o perioadă îndelungată de timp de pe dispozitiv. Când modul eBook este activat, ecranul dispozitivului va trece la afisare alb-negru pentru a nu vă obosi ochii și pentru a vă ajuta să vă bucurați de o experiență confortabilă de lectură.

Puteți activa sau dezactiva modul eBook folosind una dintre următoarele metode:

· Treceți cu degetul în jos din bara de stare pentru a deschide panoul de notificări, apoi

treceți din nou cu degetul în jos pentru a afișa toate comenzile rapide. Atingeți **Au** pentru a activa sau dezactiva **Mod eBook**.

În cazul în care comutatorul nu este disponibil, atingeți  $\mathbb Z$  pentru a găsi și trage comutatorul spre partea de sus a ecranului, pentru a putea fi afișat în panoul de notificări.

• Mergeți la **Setări** > **fié½ și luminozitate** și activați sau dezactivați **Mod eBook**.

- Dacă modul eBook este activat împreună cu modul Confort ochi, modul eBook va avea prioritate pentru a trece ecranul dispozitivului în alb-negru.
	- Dacă modul eBook este activat împreună cu modul Întuneric, fundalul ecranului va fi negru și textul va fi de culoare albă.

## **Luminozitatea, culoarea și temperatura de culoare**

Puteți regla manual luminozitatea ecranului folosind una dintre următoarele metode:

• Treceti cu degetul în jos din bara de stare pentru a deschide panoul de notificări. În

sectiunea  $\widetilde{\phi}$ , glisați glisorul pentru a regla luminozitatea ecranului.

• Accesați **Setări** > **fié½ și luminozitate**. În secțiunea , glisați glisorul pentru a regla luminozitatea ecranului.

## **Modul Confort ochi**

Modul Confort vizual poate reduce eficient lumina albastră și regla ecranul pentru a afișa culori mai calde, pentru a ameliora oboseala ochilor și pentru a proteja vederea.

- $\bullet\bullet\bullet\bullet\bullet$  După fiecare jumătate de oră de utilizare a ecranului, odihniți-vă ochii timp de minim 10 minute.
	- Priviți la distanță pentru a adapta mușchii de focalizare ai ochilor și a evita oboseala vizuală.
	- Cultivarea unor bune obiceiuri de îngrijire a ochilor vă va proteja vederea și va preveni apariția miopiei.

#### **Activarea sau dezactivarea modului Confort vizual**

· Treceți cu degetul în jos din bara de stare pentru a deschide panoul de notificări, apoi

treceți din nou cu degetul în jos pentru a afișa toate comenzile rapide. Atingeți  $\circledcirc$  pentru

a activa sau dezactiva **Confort ochi**. Atingeți lung *inentru* a accesa ecranul de setări pentru **Confort vizual**.

• Accesați **Setări** > **fié½ și luminozitate** > **Confort vizual**, apoi activați sau dezactivați **Activați toată ziua**.

După ce modul **Confort vizual** este activat, pictograma va fi afișată în bara de stare, iar ecranul va căpăta o tentă galbenă ca rezultat al emiterii unei cantități mai mici de lumină albastră.

### **Setarea unui program pentru modul Confort vizual**

Accesați **Setări** > **fié½ și luminozitate** > **Confort vizual**, activați **WÃn²fiì**, apoi setați **Oră de început** și **Oră încheiere** în funcție de preferințele dumneavoastră.

## <span id="page-40-0"></span>**Reglarea setărilor pentru stilul de text**

Puteți regla dimensiunea textului sistemului și dimensiunea afișajului aplicației precum și stilul textului.

### **Mărirea sau micșorarea dimensiunii textului**

Accesați **Setări > Afișaj și luminozitate > Dimensiunea textului și a afișajului,** apoi glisați glisorul pentru **Dimensiune text**.

## Mărirea sau micșorarea dimensiunii afișajului

Dimensiune afisaj determină dimensiunea continutului (inclusiv text și imagini) afisat în aplicații.

Accesați **Setări > Afișai și luminozitate** > **Dimensiunea textului și a afișajului**, apoi glisați glisorul pentru Dimensiune afișaj.

## **Comutarea între orientările Portret și Peisaj**

Senzorul de gravitate încorporat al dispozitivului vă permite să comutați automat între orientările orizontală și peisaj atunci când rotiți ecranul.

Treceți cu degetul în jos din bara de stare pentru a deschide panoul de notificări, apoi treceți

din nou cu degetul în jos pentru a afișa toate comenzile rapide. Atingeti  $\bigotimes$  pentru a activa sau dezactiva această funcție.

## **Sunete și vibrații**

## **Modul Nu deranjați**

**Nu deranjați** vă ajută să preveniți eventualele întreruperi în momentele în care trebuie să vă concentrați. Atunci când acest mod este activat, sunetele apelurilor și mesajelor vor fi dezactivate, iar notificările banner nu vor fi afișate.

### **Setarea unui program pentru modul Nu deranjați**

- **1** Mergeți la **Setări** > **Sunete și vibrații** > **Nu deranjați** și dezactivați **Nu deranjați**.
- **2** Activati **Planificată**. Dispozitivul dvs va intra în modul Nu deranjați la ora specificată în zilele de sâmbătă și duminică, în mod implicit.
- **3** Atingeți Planificată pentru a seta perioada de timp și ciclul de repetare.
- **4** Puteți, de asemenea, atinge **Adăugare** pentru a seta ore de activare multiple.

## Setarea tonului notificărilor

Puteți seta un ton global pentru notificări sau puteți seta tonuri pentru aplicații specifice, cum ar fi Note sau Calendar.

#### <span id="page-41-0"></span>Setarea tonului implicit pentru notificări

- **1** Accesați **Setări** > **Sunete și vibrații**, apoi atingeți **Sunet de notificare**.
- **2** Selectați un ton prestabilit sau atingeți **Muzică de pe dispozitiv** pentru a selecta o melodie din memoria locală ca ton pentru notificări.

## **Notificări**

## **Ecusoanele de aplicație**

Atunci când apar notificări noi pentru o aplicație, pe pictograma aplicației respective va apărea un ecuson cu număr. De asemenea, puteți seta o bulină drept ecuson sau puteți ascunde ecusonul în cazul unor aplicații anume sau în cazul tuturor aplicațiilor.

#### **Dezactivarea ecusoanelor de aplicație**

- **1** Accesați **Setări** > **NÑì²fià²**, apoi atingeți **Ecusoane cu pictograma aplicației**.
- **2** Dezactivați comutatorul unor aplicații anume sau al tuturor aplicațiilor.

#### Modificarea modului de afișare a ecusonului

Pe ecranul Ecusoane cu pictograma aplicației, atingeți Mod afișare ecuson, apoi selectați **Numere** sau **Puncte** în funcție de preferințe.

## **Mai multe setări pentru notificări**

#### **Notificările pornesc ecranul**

Accesați **Setări** > **NÑì²fià²** > **Mai multe setări pentru nÑì²fià²** și activați **Activare ecran**. Dispozitivul dvs. va porni automat ecranul atunci când acesta primeste o notificare.

## **Date biometrice și parolă**

### **Recunoașterea facială**

Recunoaștere facială vă permite să deblocați dispozitivul sau să accesați aplicațiile blocate cu ajutorul datelor faciale, chiar și în mediile întunecate.

Asigurați-vă că priviți direct către ecranul dispozitivului atunci când utilizați funcția de recunoaștere facială.

#### **Înregistrarea informațiilor faciale**

- **1** Accesați **Setări** > **Date biometrice și parolă** > **Recunoaștere facială**, apoi introduceți parola ecranului de blocare.
- **2** Selectați **Activați opțiunea de ridicare pentru activare**.

<span id="page-42-0"></span>**3** Atingeți **Începeți** și urmați instrucțiunile de pe ecran pentru a vă înregistra datele faciale.

## **Activarea funcției Deblocare facială**

Pe ecranul **Recunoaștere facială**, atingeți **Deblocare dispozitiv**, apoi selectați o metodă de deblocare.

### **Accesarea funcției Blocare aplicație cu ajutorul recunoașterii faciale**

Pe ecranul **Recunoaștere facială**, activați **Accesare Blocare aplicație**, apoi urmați instrucțiunile de pe ecran pentru a adăuga datele faciale în funcția Blocare aplicație. Apoi puteți atinge o aplicație blocată de pe ecranul de pornire și puteți utiliza recunoașterea facială pentru a accesa aplicația respectivă.

### **Dezactivarea sau ștergerea datelor faciale**

Pe ecranul **Recunoaștere facială**, aveți următoarele posibilități:

- Dezactivarea datelor faciale pentru anumite funcții: Dezactivați **Deblocare dispozitiv** sau **Accesare Blocare aplicație** conform cerințelor. Aceste acțiuni nu vor șterge datele faciale.
- Ștergerea datelor faciale: Atingeți **Ștergere** și urmați instrucțiunile de pe ecran pentru a șterge datele faciale.

## **Parola ecranului de blocare**

Puteți seta o parolă numerică, un model sau o parolă hibrid ca parolă a ecranului de blocare.

### **Setați parola ecranului de blocare**

Puteți seta o parolă numerică, un model sau o parolă hibrid.

- **1** Accesați **Setări** > **Date biometrice și parolă** și atingeți **Parolă blocare ecran**.
- **2** Introduceți o parolă care conține 6 cifre.
- **3** Alternativ, atingeți **Schimbare metodă de deblocare ecran** și selectați un tip de parolă, apoi urmați instrucțiunile de pe ecran pentru a introduce o parolă nouă.

### **MѲfià parolei ecranului de blocare**

- **1** Pe ecranul **Date biometrice și parolă**, accesați **Schimbați parola ecranului de blocare**.
- **2** Introduceți parola originală a ecranului de blocare.
- **3** Introduceți o parolă nouă sau atingeți **Schimbare metodă de deblocare ecran** pentru a selecta un tip de parolă, apoi urmați instrucțiunile de pe ecran pentru a introduce o parolă nouă.

#### **Dezactivarea parolei ecranului de blocare**

Pe ecranul **Date biometrice și parolă**, accesați **Dezactivare parolă blocare ecran**.

## **Aplicații**

## <span id="page-43-0"></span>Vizualizarea sau modificarea setărilor aplicațiilor

Accesați **Setări** > **Aplicații** > **Aplicații**, apoi atingeți o aplicație. Puteți să o opriți forțat, dezinstalați, îi puteți goli memoria cache, puteți vizualiza și schimba permisiunile aplicației, puteți seta modurile de notificare și multe altele.

## **Baterie**

## **Verificarea consumului de energie**

Accesați **Setări** > **Baterie** (sau **Manager tabletă** > ). Puteți să:

- Atingeți **Consum baterie** pentru a vizualiza aplicațiile cu consum mare de energie. Atingeți o aplicație cu consum mare de energie pentru a activa sau dezactiva alertele privind consumul de energie.
- Atingeți **Detalii consum baterie** pentru a afla mai multe despre consumul de energie al componentelor software și hardware.

## **Gestionarea energiei**

Pe ecranul Baterie, puteți verifica timpul estimat rămas până la descărcarea bateriei și puteti activa un mod de economisire a energiei pentru a prelungi autonomia dispozitivului.

### **Optimizarea setărilor privind consumul de energie al dispozitivului**

Accesați **Setări** > **Baterie** (sau **Manager tabletă** > ) și atingeți **Optimizați utilizarea bateriei**. Dispozitivul va analiza automat problemele curente referitoare la consumul energiei, va optimiza anumite setări și va recomanda alte optimizări ale setărilor.

## **Activarea modului Performanță**

**Mod performanță** ajustează setările de alimentare pentru a oferi performanță maximă. Aceasta va face ca bateria să se descarce mai rapid, în special dacă sunt utilizate aplicații cu grafică complexă.

Dacă nivelul de încărcare a bateriei este suficient, mergeți la **Setări > Baterie** (sau

## **Manager tabletă** >  $\bigcirc$  ) și activați **Mod performanță**.

Apoi, pictograma  $\sqrt{c}$  va fi afișată în bara de stare.

**Mod performanță** nu este disponibil pe unele dispozitive. Dacă această opțiune nu este afișată în Manager tabletă, înseamnă că dispozitivul dvs. nu acceptă această funcție.

## **Setările bateriei**

De asemenea, puteți seta dacă nivelul de încărcare a bateriei în procente va fi afișat în bara de stare și dacă mențineți conexiunea la rețea atunci când ecranul dispozitivului este oprit.

## <span id="page-44-0"></span>**fiéà nivelului de încărcare a bateriei în procente în bara de stare**

Accesați **Setări** > **Baterie** (sau **Manager tabletă** > ), atingeți **Procent baterie** și alegeti să afisati nivelul bateriei în procente, în sau în afara pictogramei pentru baterie din bara de stare.

#### **Rămâneți conectat cât timp dispozitivul este în repaus**

Dacă doriți ca dispozitivul să primească în continuare mesaje sau să descarce date în modul repaus, setați dispozitivul să rămână conectat când este în repaus. Țineți cont că acest lucru poate crește consumul de energie.

Pe ecranul **Baterie**, atingeți **Mai multe setări ale bateriei**, apoi activați sau dezactivați **Rămâneți conectat când dispozitivul este în modul repaus** după cum este necesar.

## **Stocare**

## Verificarea utilizării spațiului de stocare

Accesați **Setări** > **Stocare** pentru üà²fià utilizării spațiului de stocare și optimizarea acesteia, în cazul în care vi se pare necesar.

## **Curățarea**

Puteți utiliza **Curățare** din Manager tabletă pentru a scana fișiere mari sau inutile, cum ar fi fișiere inutile ale aplicațiilor, pachete de instalare nedorite, date WeChat și multe altele. După ce sunt detectate, puteti alege dacă să ștergeți sau nu fisierele conform sugestiilor.

- **1** Deschideți **Manager tabletă**, apoi atingeți **Curățare**.
- **2** După finalizarea scanării, atingeți **Curățare** după fiecare articol și ștergeți fișierele de care nu aveți nevoie.

#### **Ștergerea fișierelor duplicat**

Manager tabletă poate identifica fișierele duplicat pe dispozitiv.

Pe ecranul **Curătare**, atingeti **Fisiere duplicat**, apoi selectati fisierele nedorite pentru a le șterge.

## **Securitate**

## **Funcția Blocare aplicație**

Accesați **Setări** > **Securitate** > **Aplicație blocată** > **Activare**, setați parola pentru funcția Aplicație blocată și selectați aplicațiile care urmează să fie blocate.

## <span id="page-45-0"></span>**Schimbarea parolei sau a întrebărilor de securitate pentru funcția Aplicație blocată**

Accesați ecranul setărilor **Blocare aplicație**, accesați > **Tip parolă**, apoi selectați **Parola ecranului de blocare** sau **Cod PIN personalizat** ca parolă pentru Aplicație blocată.

Dacă selectați **Cod PIN personalizat**, puteți continua prin setarea unei parole și a unor întrebări de securitate noi.

### **Anularea sau dezactivarea funcției Aplicație blocată**

Pe ecranul setărilor **Blocare aplicație**, efectuați următoarele operații:

- Anularea funcției Aplicație blocată: În lista aplicațiilor blocate, dezactivați comutatoarele de lângă aplicațiile pentru care doriți să anulați blocarea.
- Resetarea funcției Aplicație blocată: Accesați > **Dezactivați Blocare aplicație** > **DEZACTIVARE**. Astfel veți anula toate blocările și veți goli toate setările funcției Aplicație blocată.

## **Fixarea unui ecran**

Puteți fixa ecranul unei aplicații, astfel încât să vă puteți concentra atenția asupra acestuia. Încercați această funcție atunci când jucați jocuri, vizionați videoclipuri și multe altele.

## Accesați **Setări** > **Securitate** > **Mai multe setări** > **Fixarea ecranului** și activați **Fixarea ecranului**.

• Atunci când utilizați navigarea cu gesturi, treceți cu degetul în sus din partea de jos a

ecranului și mențineți apăsat pentru a accesa ecranul sarcinilor recente, apoi atingeți  $\cancel{\sim}$ pe previzualizarea unei aplicații. Pentru desprindere, treceți cu degetul în sus din partea de jos a ecranului de două ori.

• Atunci când utilizați funcția de navigare cu trei taste, atingeți  $\Box$  pentru a accesa ecranul sarcini recente, apoi atingeți  $\widehat{\mathcal{M}}$  de pe previzualizarea unei aplicații. Pentru desprindere, atingeți lung

## **Confidențialitate**

## **Gestionarea permisiunilor**

Este posibil ca aplicațiile să necesite anumite permisiuni, cum ar fi permisiuni de acces la Locație, pentru a vă furniza serviciile aferente.

Cu toate acestea, unele aplicații pot obține prea multe permisiuni inutile, existând anumite riscuri pentru confidentialitatea și securitatea informatiilor dumneavoastră. Puteti monitoriza permisiunile acordate fiecărei aplicații și le puteți refuza pe cele pe care le considerați inutile.

## <span id="page-46-0"></span>**Gestionarea permisiunii de acces la locație**

Cu ajutorul permisiunii de acces la locație, aplicațiile pot obține locația dumneavoastră pentru a vă furniza servicii pe bază de locație. De exemplu, dacă o aplicație tip hartă obține permisiunea de acces la locație, aceasta vă poate furniza servicii de localizare și navigație. Puteți dezactiva permisiunea dacă nu aveți nevoie de aceste servicii.

- **1** Accesați **Setări** > **Aplicații** > **Gestionare permisiuni**.
- **2** Pe ecranul **Gestionare permisiuni**, accesați **Locație**, atingeți aplicația pe care doriți să o gestionați, apoi selectați o opțiune.

## **Servicii de localizare**

Unele aplicații trebuie să obțină informații despre locație pentru a furniza servicii mai bune. Puteți activa sau dezactiva serviciile de localizare și puteți acorda sau refuza permisiunea de acces la informațiile despre locație în cazul anumitor aplicații, în funcție de necesități.

### **Activarea sau dezactivarea serviciilor de localizare**

Puteți activa sau dezactiva serviciile de localizare în oricare din următoarele moduri:

· Treceți cu degetul în jos din bara de stare pentru a deschide panoul de notificări, apoi treceti cu degetul în jos mai departe pentru a afișa toate comutatoarele comenzilor rapide.

Atingeți  $\binom{6}{2}$  pentru a activa sau dezactiva această funcție.

• Alternativ, mergeți la **Setări** > **Locație** și activați sau dezactivați **Accesează locaţia mea**.

După dezactivarea serviciilor de localizare, dispozitivul dvs. va opri colectarea și utilizarea informațiilor despre locație pentru toate aplicațiile și serviciile, cu excepția anumitor aplicații preinstalate . Atunci când aceste aplicații sau servicii au nevoie de informații despre locație, dispozitivul dvs. vă va reaminti să folosiți serviciile de localizare din nou.

### **Îmbunătățirea preciziei serviciilor de localizare**

Puteți îmbunătăți precizia funcției de poziționare a dispozitivului dvs. permițându-le aplicațiilor și serviciilor să scaneze rețelele Wi-Fi și dispozitivele Bluetooth din apropiere sau să acceseze datele de corecție provenite de la sistemele de navigație globală prin satelit (GNSS).

Mergeți la **Setări** > **Locație** > **Setări avansate**, apoi setați opțiunile în funcție de necesități.

## **Funcții de accesibilitate**

## <span id="page-47-0"></span>**Accesibilitate**

Aplicațiile de citire a ecranului sunt concepute pentru a aiuta utilizatorii cu deficiente de vedere să folosească dispozitivul.

## **Activarea funcției Corecția culorii pentru personalizarea culorii ecranului**

Corectia culorii ajută persoanele cu deficiente de vedere să vadă continutul de pe ecran mai ușor.

- **1** Accesați **Setări** > **Funcții de accesibilitate** > **Accesibilitate** > **Corecția culorii** și activați **Corecția culorii**.
- **2** Atingeți **Mod de corectare** pentru a selecta un mod de corecție a culorii.

### **Utilizarea gesturilor de mărire**

Utilizați gesturile de mărire pentru a mări ecranul.

Pe ecranul **Accesibilitate** > **Mărire**, atingeți **Mărire**, apoi activați funcția.

Măriți sau micșorați prin atingerea ecranului de trei ori la rând.

- În timp ce este mărit, depărtați două sau mai multe degete pentru a mări și mai mult, apoi apropiați două sau mai multe degete pentru a micșora din nou.
- Glisați ecranul cu două sau mai multe degete pentru a vizualiza alte părți ale acestuia.

### **Activarea inversării culorilor**

Inversarea culorilor vă permite să inversați culoarea textului și a fundalului. Dacă Inversarea culorilor este activată, dispozitivul va afișa textul în alb și fundalul în negru.

Pe ecranul **Accesibilitate**, activați **Inversarea culorilor**.

## **Pornirea/Oprirea programată**

Utilizați funcția **Pornire și oprire programate** pentru a porni și a opri dispozitivul la ore prestabilite, pentru a economisi energie și pentru a preveni întreruperile atunci când vă odihniți.

- **1** Accesați **Setări** > **Funcții de accesibilitate** > **Pornire și oprire programate** și activați **Pornire și oprire programate**.
- **2** Setați orele de pornire și de oprire, precum și ciclul de repetare. Dispozitivul va porni și se va opri automat la orele specificate.

Pentru a nu mai folosi această funcție, dezactivați **Pornire și oprire programate**.

## **Sistem și actualizări**

## **Limbă și regiune**

**1** Accesați **Setări** > **Sistem și actualizări** > **Limbă și tastatură** > **Limbă și regiune**, apoi selectați limba pe care doriți să o utilizați.

- **2** Dacă limba nu este listată, atingeți **Adăugați o limbă**, apoi localizați-o și atingeți-o pentru a o adăuga în listă.
- **3** Atingeti **Regiune** pentru a selecta o tară/regiune, astfel încât continutul afisat să se adapteze la cultura și obiceiurile locale ale țării/regiunii selectate.

## **Metoda de introducere**

Puteți descărca o metodă de introducere terță parte și o puteți seta ca metodă de introducere implicită.

- **1** Descărcați metoda de introducere dintr-un magazin oficial de aplicații.
- **2** Urmați instrucțiunile de pe ecran pentru a o configura ca metodă de introducere implicită

sau accesați **Setări** > **Sistem și actualizări** > **Limbă și tastatură** > **Tastatură implicită** și selectați metoda de introducere.

## **Data și ora**

Dispozitivul se poate sincroniza cu data, ora și fusul orar local prin rețeaua mobilă. De asemenea, puteți seta manual data, ora și fusul orar pentru dispozitiv.

Accesați **Setări** > **Sistem și actualizări** > **Data și ora**, apoi setați opțiunile în funcție de necesități.

#### **Schimbarea formatului orei**

- $\cdot$  Activati Perioadă de 24 ore și dispozitivul va afisa ora în formatul cu 24 de ore.
- Dezactivati Perioadă de 24 ore și dispozitivul va afisa ora în formatul cu 12 ore.

## **Clonare telefon**

Phone Clone vă permite să mutați rapid și eficient toate datele elementare (inclusiv contactele, calendarul, imaginile și videoclipurile) de pe dispozitivul vechi pe cel nou.

#### **Clonarea datelor de pe un dispozitiv Android**

- **1** Pe dispozitivul nou, deschideți **Phone Clone**. Alternativ, accesați **Setări** > **Sistem și actualizări** > **Clonare telefon**, atingeți **Acesta este noul telefon**, apoi atingeți **Huawei** sau **Alt Android**.
- **2** Urmați instrucțiunile de pe ecran pentru a descărca și instala **Phone Clone** pe dispozitivul vechi.
- **3** Pe dispozitivul vechi, deschideți **Phone Clone** și atingeți **Acesta este telefonul vechi**. Urmați instrucțiunile de pe ecran pentru a conecta dispozitivul vechi la cel nou prin scanarea codului sau efectuând conexiunea manual.
- **4** Pe dispozitivul vechi, selectați datele pe care vreți să le clonați, apoi atingeți **Transferare** pentru a începe clonarea.
- Aplicația Phone Clone este disponibilă doar pe dispozitivele pe care rulează Android 5.0 sau o versiune ulterioară.
- **1** Pe dispozitivul nou, deschideți **Phone Clone**. Alternativ, accesați **Setări** > **Sistem și actualizări** > **Clonare telefon**, atingeți **Acesta este noul telefon**, apoi atingeți **iPhone/ iPad**.
- **2** Urmați instrucțiunile de pe ecran pentru a descărca și instala **Phone Clone** pe dispozitivul vechi.
- **3** Pe dispozitivul vechi, deschideți **Phone Clone** și atingeți **Acesta este telefonul vechi**. Urmați instrucțiunile de pe ecran pentru a conecta dispozitivul vechi la cel nou prin scanarea codului sau efectuând conexiunea manual.
- **4** Pe dispozitivul vechi, selectați datele pe care vreți să le clonați, apoi urmați instrucțiunile de pe ecran pentru a finaliza clonarea datelor.
- Aplicația Phone Clone este disponibilă doar pe dispozitivele care rulează iOS 8.0 sau o versiune ulterioară.

## **Copierea de rezervă cu ajutorul unui dispozitiv de stocare extern**

### **Copierea de rezervă cu ajutorul unui card de memorie**

Introduceți un card de memorie în dispozitiv, astfel încât să puteți crea cu ușurință copii de rezervă ale datelor dvs. pentru a le păstra în siguranță.

- **1** Mergeți la **Setări** > **Sistem și actualizări** > **Copiere de rezervă și restabilire** > **Copie de rezervă date** > **Unitate de stocare externă** și atingeți **Card de memorie**.
- **2** Atingeți **COPIE DE REZERVĂ**, selectați datele pentru care doriți să creați o copie de rezervă și atingeți **Backup**.
- **3** Urmați instrucțiunile de pe ecran pentru a seta parola și sugestia pentru parolă. Datele vor fi criptate și va fi creată o copie de rezervă. Această parolă va fi solicitată în cazul în care doriți să restabiliți copia de rezervă a datelor.

Pentru a reseta parola, mergeți în ecranul pentru copierea de rezervă pe **Card de**

**memorie** și selectați > **Resetare parolă**. Noua parolă este valabilă doar pentru copiile de rezervă create ulterior.

4 După finalizarea copierii de rezervă, puteti găsi copia de rezervă a datelor în folderul **Huawei** din **Fișiere** > **Categorii** > **Card de memorie**.

Puteți merge în ecranul pentru copierea de rezervă pe **Card de memorie** și puteți activa **Copie de rezervă automată**. Astfel, dispozitivul dvs. va crea automat copii de rezervă ale datelor dvs. la fiecare șapte zile în timp ce se încarcă, ecranul este stins, iar nivelul bateriei este de minim 75%.

### **Restabilirea copiei de rezervă de pe un card de memorie**

**1** Mergeți la **Setări** > **Sistem și actualizări** > **Copiere de rezervă și restabilire** > **Copie de rezervă date** > **Unitate de stocare externă** și atingeți **Card de memorie**.

- **2** Selectați copia de rezervă pe care doriți să o restabiliți din lista **RESTABILIȚI DIN COPIA DE REZERVĂ**.
- **3** Selectați datele pe care doriți să le restabiliți, atingeți **Restabilire** și introduceți parola atunci când vi se solicită.

### **Copierea de rezervă cu ajutorul unui dispozitiv de stocare USB**

În cazul unui spațiu de stocare insuficient pe dispozitivul dvs., puteți crea copii de rezervă ale fișierelor mari și ale datelor pe un dispozitiv de stocare USB, cum ar fi o unitate flash USB sau un cititor de carduri.

- **1** Conectați-vă dispozitivul la un dispozitiv de stocare USB folosind un cablu USB OTG.
- **2** Pe ecranul **Unitate de stocare externă** al dispozitivului dvs., atingeți **Stocare USB**.
- **3** Atingeți **COPIE DE REZERVĂ**, selectați datele pentru care doriți să creați o copie de rezervă și atingeți **Backup**.
- **4** Urmați instrucțiunile de pe ecran pentru a seta parola și sugestia pentru parolă. Datele vor fi criptate și va fi creată o copie de rezervă. Această parolă va fi solicitată în cazul în care doriți să restabiliți copia de rezervă a datelor.

Pentru a reseta parola, mergeți în ecranul pentru copierea de rezervă pe **Stocare USB** și

#### activați > **Resetare parolă**.

Noua parolă este valabilă doar pentru copiile de rezervă create ulterior.

#### **Restabilirea datelor dvs. de pe un dispozitiv de stocare USB**

- **1** Conectați-vă dispozitivul la un dispozitiv de stocare USB folosind un cablu USB OTG.
- **2** Pe ecranul **Unitate de stocare externă** al dispozitivului dvs., atingeți **Stocare USB**.
- **3** Selectați copia de rezervă pe care doriți să o restabiliți din lista **RESTABILIȚI DIN COPIA DE REZERVĂ**.
- **4** Selectați datele pe care doriți să le restabiliți, atingeți **Restabilire** și introduceți parola atunci când vi se solicită.

## **Resetarea dispozitivului**

#### **Resetarea setărilor de rețea**

Această operațiune va reseta setările dvs. pentru Wi-Fi, rețeaua de date mobile și Bluetooth. Aceasta nu va modifica alte setări de pe dispozitiv și nu va șterge date.

Accesați **Setări** > **Sistem și actualizări** > **Resetare**, atingeți **Resetare setări de rețea**, apoi urmați instrucțiunile de pe ecran pentru a reseta setările de rețea.

#### **Restabilirea tuturor setărilor**

Această operație va reseta toate setările de rețea și parola ecranului de blocare. Dacă dispozitivul dvs acceptă funcția de recunoaștere facială sau a amprentei, amprentele și datele faciale înregistrate vor fi, de asemenea, șterse. Celelalte date sau fișiere nu vor fi șterse de pe dispozitivul dvs.

Mergeți la **Setări** > **Sistem și actualizări** > **Resetare**, atingeți **Resetare toate setările**, apoi urmați instrucțiunile de pe ecran pentru a reseta toate setările.

## **Restabilirea setărilor din fabrică**

Această operație va șterge toate datele de pe dispozitivul dvs, inclusiv conturile, datele aplicațiilor și setările sistemului, aplicațiile instalate, muzica, imaginile, toate fișierele din memoria internă, conținutul cipului de securitate, precum și toate datele locale – de sistem, ale aplicațiilor și cele cu caracter personal – asociate conturilor HUAWEI ID. Aveți grijă să creați copii de rezervă ale datelor înainte de a restabili setările din fabrică ale dispozitivului.

Mergeți la **Setări** > **Sistem și actualizări** > **Resetare** > **Resetare tabletă**, atingeți **Resetați tableta** și urmați instrucțiunile de pe ecran pentru a restabili setările din fabrică.

## **Actualizarea online a sistemului**

Dacă este disponibilă o actualizare, dispozitivul vă va indica să descărcați și să instalați pachetul de actualizare.

- $\bullet$   $\bullet$  înainte de actualizare, asigurati-vă că dispozitivul functionează cu o versiune oficială de sistem. În caz contrar, actualizarea poate să nu reușească și dispozitivul poate experimenta probleme necunoscute.
	- Creați o copie de rezervă a datelor utilizatorului înainte de actualizare.
	- După actualizare, aplicațiile terțe care nu sunt compatibile cu versiunea nouă a sistemului pot deveni indisponibile. În anumite cazuri, poate trece o perioadă de timp până la lansarea unei versiuni compatibile a aplicației.
	- În timpul actualizării, nu opriți sau reporniți dispozitivul, nu scoateți cardul de memorie și nu introduceți un card de memorie.
- **1** Accesați **Setări** > **Sistem și actualizări** și atingeți **Actualizare software**.
- **2** Atunci când este disponibilă o actualizare, puteți instala și descărca manual pachetul de actualizare sau puteți actualiza dispozitivul automat în timpul nopții.
	- Descărcați și instalați pachetul de actualizare: Accesați **Versiune nouă** > **DESCĂRCARE ȘI INSTALARE**. Pentru a evita utilizarea de date, conectați dispozitivul la o rețea Wi-Fi atunci când descărcați pachetul de actualizare.

Dispozitivul va reporni automat după finalizarea actualizării.

• Actualizare pe timp de noapte: Atingeți și activați **Descărcare auto. prin Wi-Fi** și **Actualizare pe timp de noapte**.

Dispozitivul se va actualiza automat și va reporni între orele 02:00 - 04:00.

Pentru a asigura o actualizare de succes în timpul nopții, asigurați-vă că dispozitivul este pornit, ecranul este blocat, nu există alarme setate pentru această perioadă de

<span id="page-52-0"></span>timp și nivelul bateriei este mai mare de 35%. Conectați dispozitivul la un încărcător, dacă este necesar.

Pentru dezactivarea actualizărilor automate, atingeți  $\{0\}$  pe ecranul **Actualizare software**, apoi dezactivați **Descărcare auto. prin Wi-Fi**.

## **Despre tabletă**

## **Declinarea răspunderii legale**

**Copyright © Huawei 2020. Toate drepturile rezervate.**

Acest ghid serveşte doar ca referinţă. Produsul real, inclusiv, dar fără a se limita la culoare, dimensiune şi dispunere a ecranului, poate varia. Toate enunţurile, informaţiile şi recomandările din acest ghid nu constituie nicio garanţie de niciun fel, expresă sau implicită.

Vizitați https://consumer.huawei.com/en/support/hotline pentru a afla adresa de e-mail şi numărul pentru asistenţă actualizate pentru ţara sau regiunea dvs.

Model: KOB2\_L09 KOB2\_W09

EMUI 10.1\_01